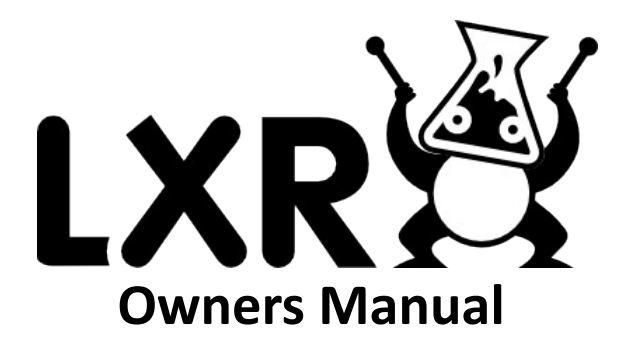

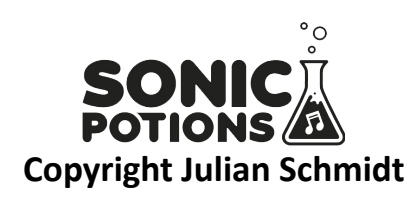

**Version 0.91 (28. Jun. 2013)**

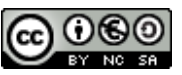

**This work is licensed under a [Creative Commons Attribution-](http://creativecommons.org/licenses/by-nc-sa/3.0/de/deed.en)[NonCommercial-ShareAlike 3.0 Germany License.](http://creativecommons.org/licenses/by-nc-sa/3.0/de/deed.en)** 

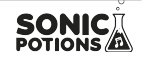

# Content

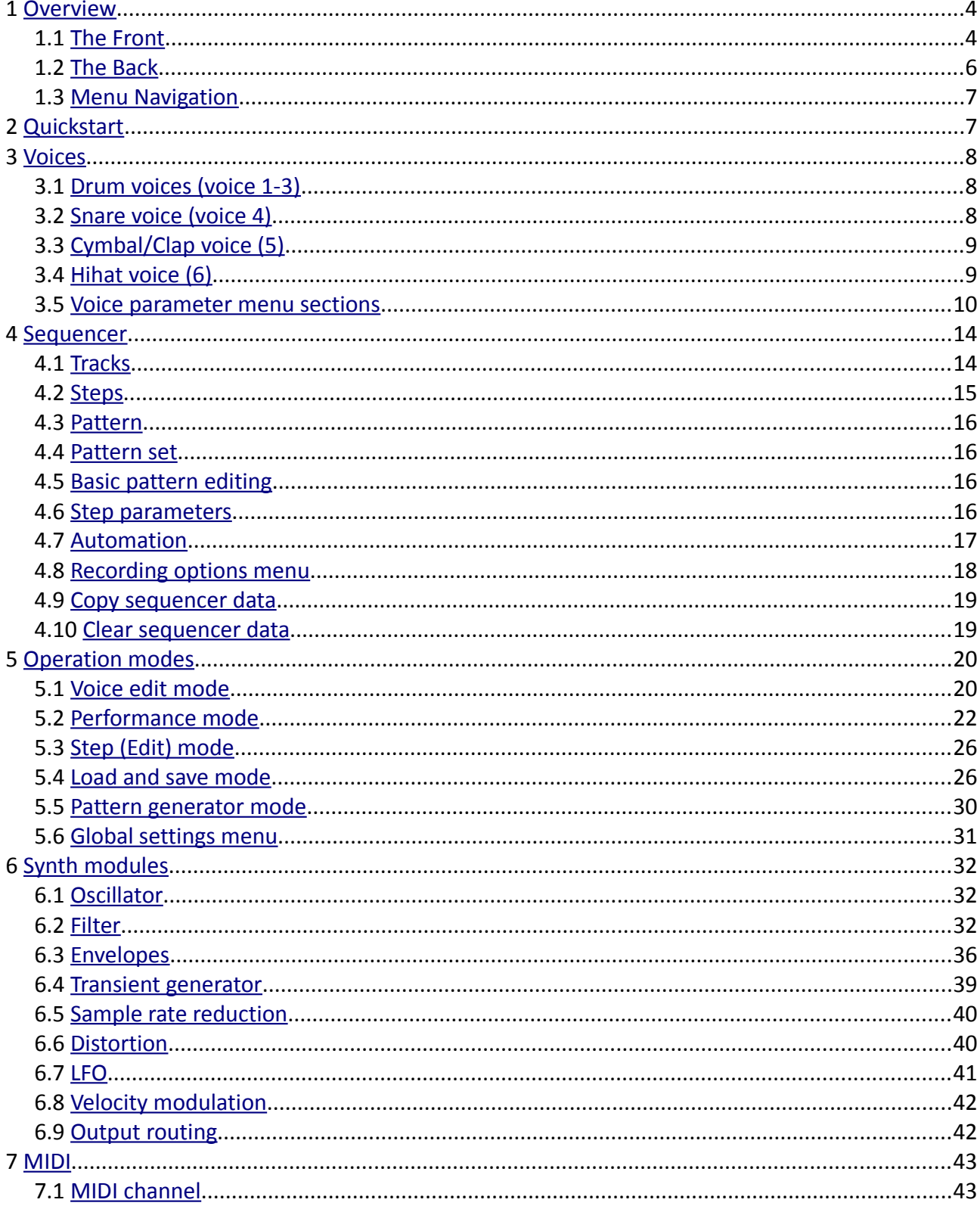

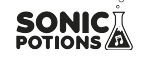

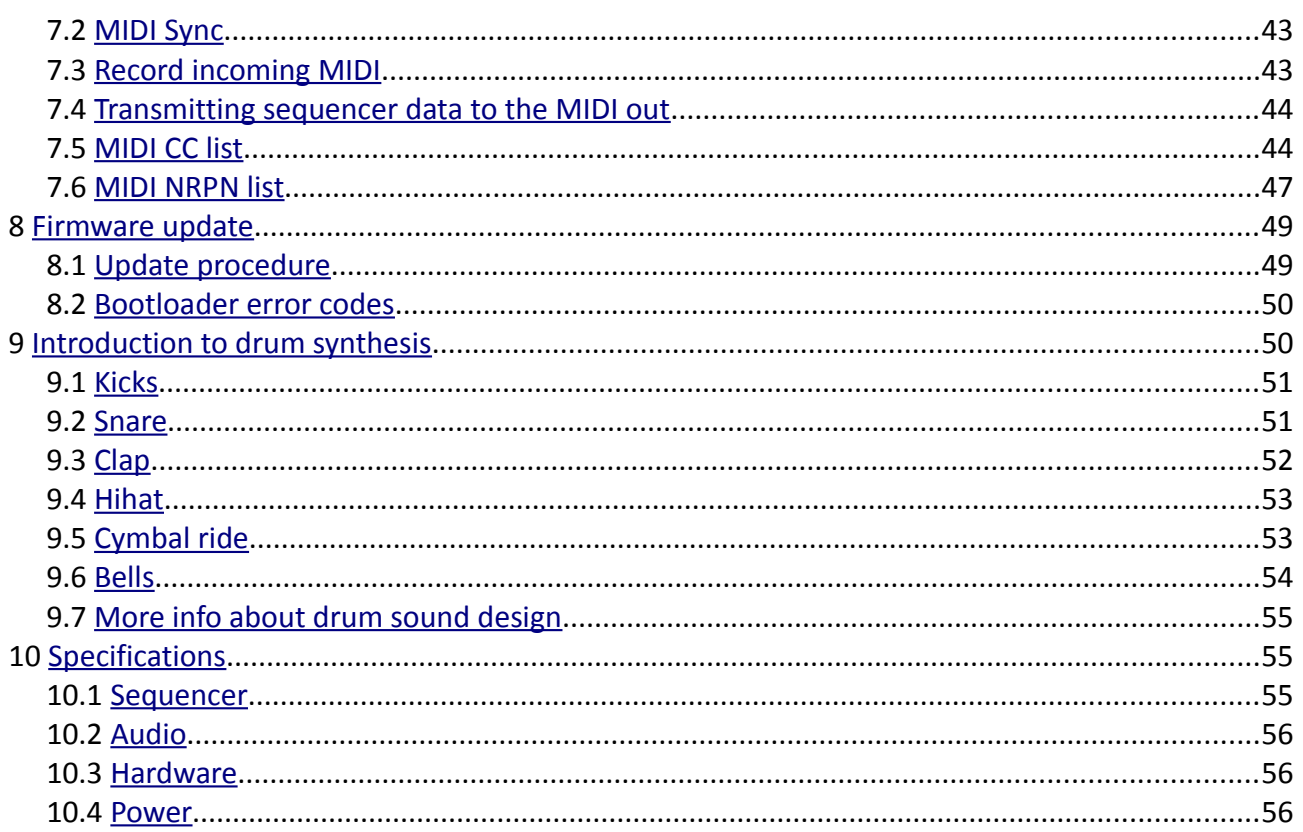

Many thanks to my lovely girlfriend Simone for supporting my crazy synth building ideas! Also to Midibox.org and Mutable Instruments for lots of inspiration, Boneless, Substyler, Fcd72 and of course the Music-DSP and SDIY mailinglist as well as the KVR Audio DSP forum for many insights on the technical side of things!

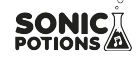

### <span id="page-3-1"></span>**1 Overview**

In this first chapter we will focus on the physical appearance of the LXR, describing the front panel controls as well as the connection jacks on the back. Further, the basic menu navigation is explained.

<span id="page-3-0"></span>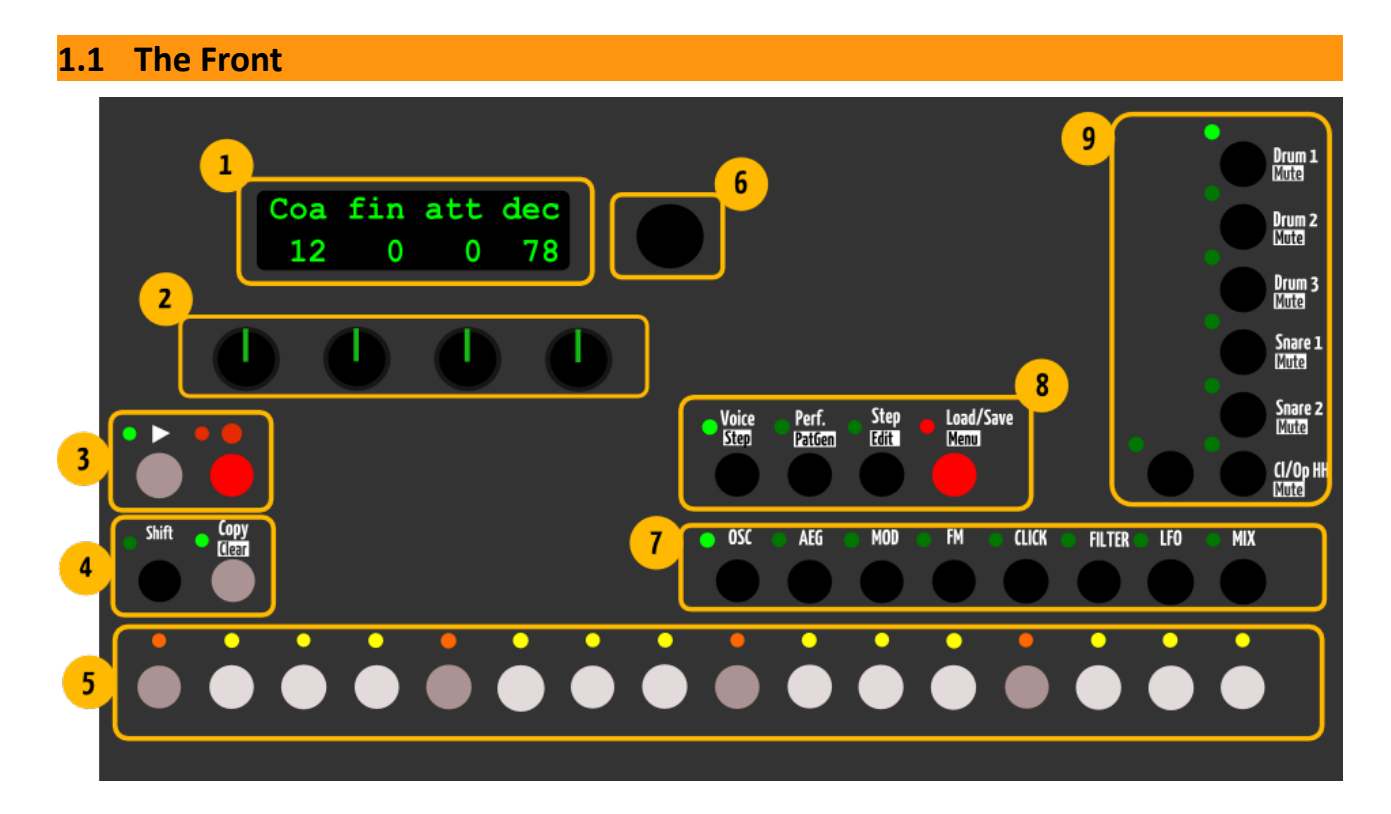

# **1) Display**

The display is used to show parameter values from the selected menu page.

### **2) Knobs**

The 4 knobs are used to edit the values shown in the display above. A parameter fetch option to avoid parameter jumps when switching menu pages can be activated in the [settings menu.](#page-30-0)

### **3) Record/Play Buttons**

**The Play button** starts and stops the playback. The current pattern is reset to the first step when the sequencer is stopped.

**The record button** activates the recording function. If the LED is lit, all incoming MIDI notes will be recorded to the active pattern. Knob movements will also be recorded to the selected automation track.

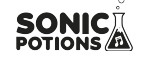

Overview

### **4) Shift button**

Activates an alternate function set for the buttons.

### **4) Copy/Clear Button**

Used to copy and clear sequencer data.

### **5) 16 Sequencer buttons**

Function depending on active mode

- **Voice mode:** set/reset the 16 main steps in the sequencer.
- **Performance Mode:** Buttons 1 to 7 are used to trigger manual rolls. Buttons 8-16 are unused at the moment.
- **Step Edit Mode:** select one of the 16 main steps for editing.
- **Menu Mode:** no function.

### **6) Encoder**

Used to navigate through the menu.

### **7) 8 Select Buttons**

Function depending on active mode

- **Voice Edit Mode:** select the synth section to edit (Oscillators, Mix, Envelopes etc.)
- **Performance Mode:** change the playing pattern
- **Step Edit Mode:** select/edit sub steps.
- **Menu/Pattern generator Mode:** no function.

### **8) 4 Mode buttons**

Switch between the 4 operating modes. Modes in brackets [...] are selected using the shift button.

- Button 1 Voice edit mode
- Button 2 Performance mode [Pattern generator mode]
- Button 3 Step Edit Mode
- Button 4 Load/Save [Settings menu]

### **9) 7 Voice Buttons**

The voice buttons select the active track to edit. Together with the shift key they will mute/unmute

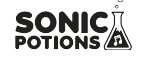

#### **Overview**

the voices. They behave the same in all operation modes except performance mode. See the performance mode chapter for more details.

<span id="page-5-0"></span>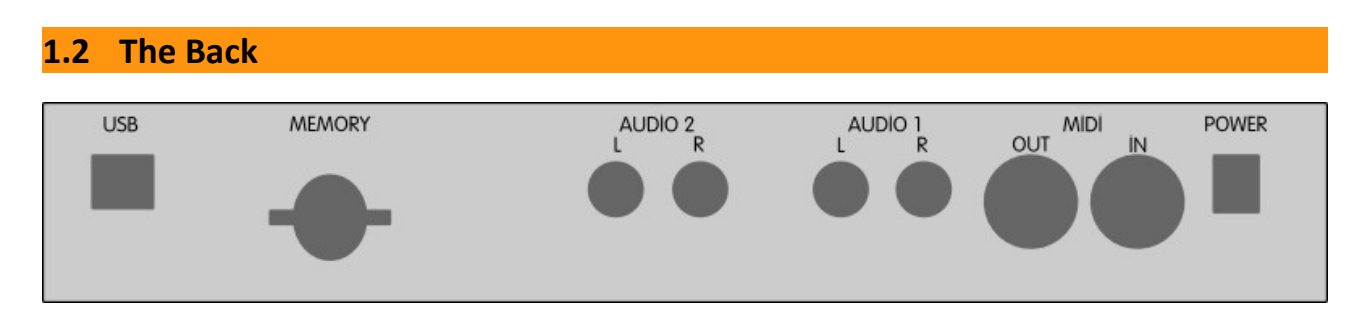

### **USB**

The Synthesizer provides a class compliant USB MIDI interface.

### **Memory**

Insert a SD-card to load and save preset and pattern data. The card has to be inserted with the label to the bottom.

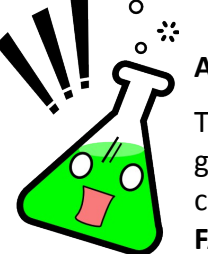

### **Attention!!!**

The SD-Card should use a FAT32 filesystem to guarantee flawless operation! The synth will work with FAT16 cards as well, but **firmware updates are only possible from FAT32 cards**.

### **4 Audio Outs**

4 mono audio outputs with line level. Can be used as stereo output pairs as well.

### **MIDI**

MIDI in- and output.

### **Power Connector**

**7-9V** DC power plug, **center pin positive, at least 600mA.**

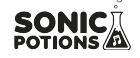

### <span id="page-6-1"></span>**1.3 Menu Navigation**

The upper row of the display will show the short name of the parameter. The bottom row shows the value of the parameter. You can change the value using one of the 4 knobs below the display.

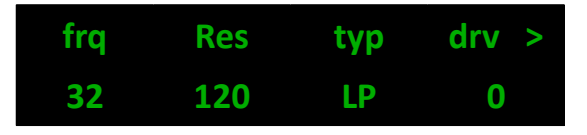

- The encoder selects a menu parameter. A capital letter on the beginning of the name highlights the selected parameter. In our example picture above, the 'Res' parameter is selected.
- If there are more than 4 entries in the current menu, the next page will be shown if you scroll over the screen boundary. A '>' or '<' sign in the right upper corner indicates if there is a  $2^{nd}$  page available and which page is active. The 2 pages of a menu can be toggled by pressing the menu button again.

If you push the encoder the detail page is shown

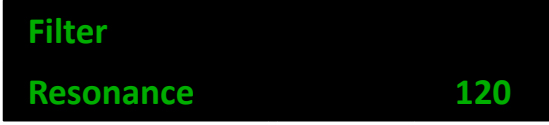

On the detail page you can see the full name of the parameter and change its value using the encoder. This is good for fine adjustments, where the knob control is too coarse. By pushing the encoder again, you return to the normal menu mode.

# <span id="page-6-0"></span>**2 Quickstart**

The fastest way to get some beats out of your new box!

- Download the factory SD card image from: <http://sonic-potions.com/public/SdCardImage.zip>
- Unzip all files to the root folder of your (FAT32!) SD card
- Insert card and power up the synth.
- Press start button. The chaselight starts running.
- Use the 16 step buttons to activate some steps. Now you should hear the first voice playing.
- Use the 7 voice select buttons to change the active track/voice
- Again, use the 16 step buttons to activate some steps. The next voice should play now as well.
- Press the red load/save mode button once. You are now in preset load mode.
- Use the encoder to select another preset. The sound should change as soon as you move the encoder.

### <span id="page-7-2"></span>**3 Voices**

The LXR offers 6 voices. They are optimized for different kinds of drum sounds. The type of a voice can not be changed. There are 3 drum voices, a subtractive clap/snare voice, a FM percussion voice and a hi-hat voice. In this chapter a diagram of the synthesis structure is shown for each voice type, then the parameters are explained. Let's take a closer look at the voice types.

### <span id="page-7-1"></span>**3.1 Drum voices (voice 1-3)**

The drum voices are useful but not limited to kick drums, toms, cowbells and other drum sounds.

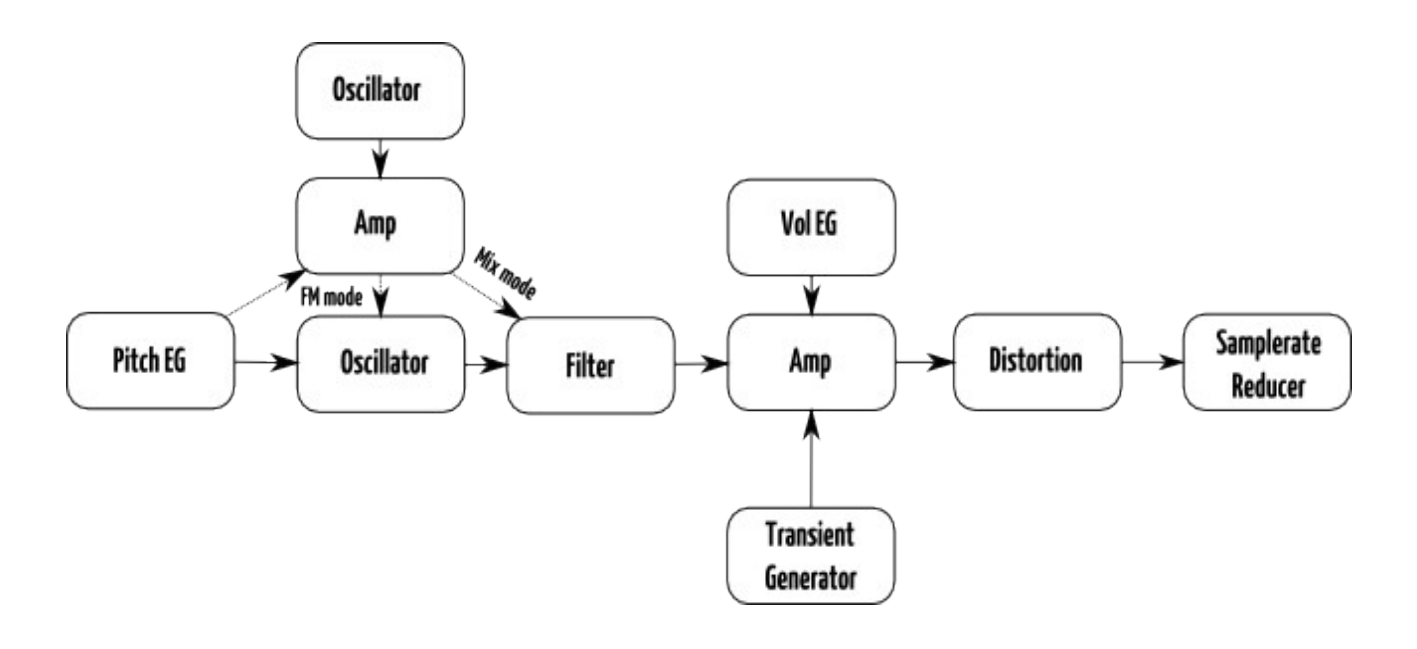

### <span id="page-7-0"></span>**3.2 Snare voice (voice 4)**

This voice is good for snare-drum and clap sounds. A noise source and a pitched oscillator can be mixed. Only the noise source is routed trough the filter. There is no FM capability on this voice.

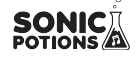

Voices

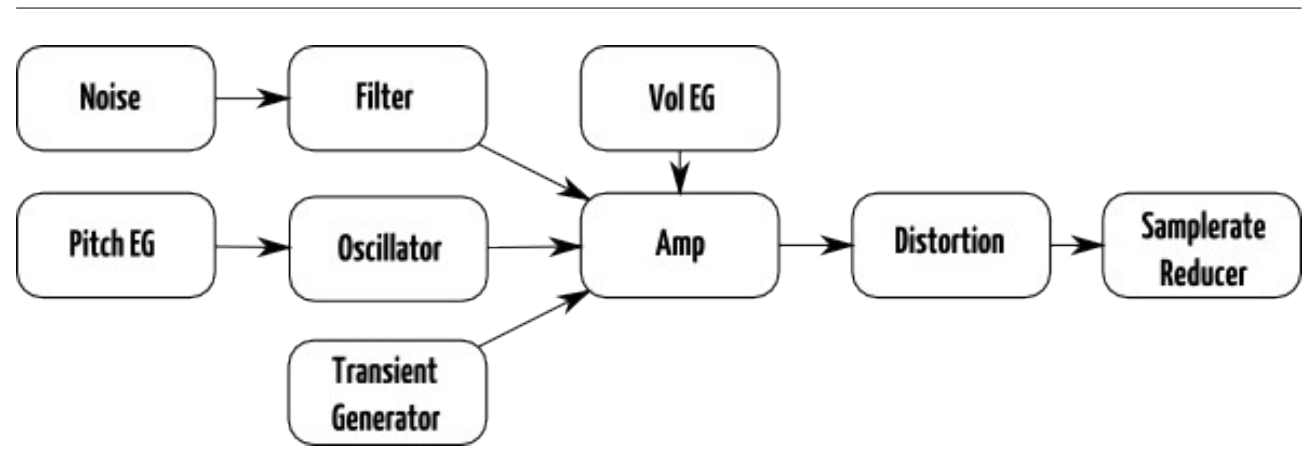

# <span id="page-8-1"></span>**3.3 Cymbal/Clap voice (5)**

This voice uses a 3 operator FM to generate the sound. The main oscillator is modulated by 2 modulation oscillators. It's great for metallic and noisy sounds!

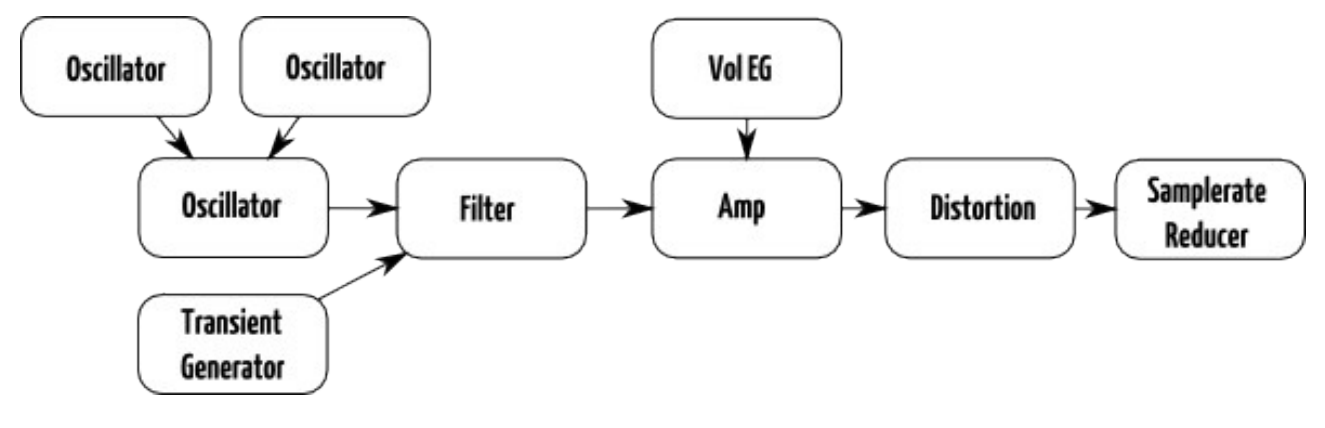

# <span id="page-8-0"></span>**3.4 Hihat voice (6)**

The hihat voice is nearly identical to the Cymbal voice, but it offers 2 different decay times for the amplitude envelope. The voice is shared between sequencer track 6 and 7, each using one of the 2 available decay times. This allows to play open and closed hihats. The closed hat (track 6) will choke the open hat (track 7).

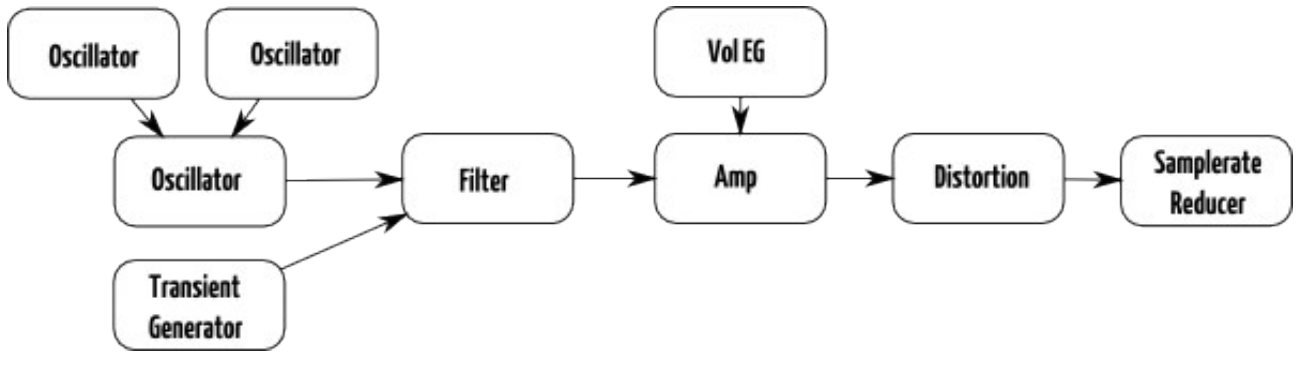

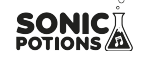

### <span id="page-9-0"></span>**3.5 Voice parameter menu sections**

The synthesis parameters of each voice can be altered in voice edit mode. The synthesis engine is grouped into 8 different sections that can be selected with the select buttons. In this section each of those 8 menu pages and their parameters are described.

### **3.5.1 Oscillator Page (OSC)**

Provides access to the main oscillator parameters. Frequency and waveform of the main oscillator can be set here.

### **Drum 1-3, Clap, Hihat**

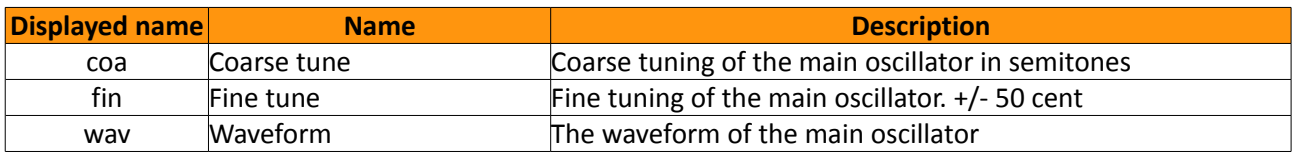

#### **Snare**

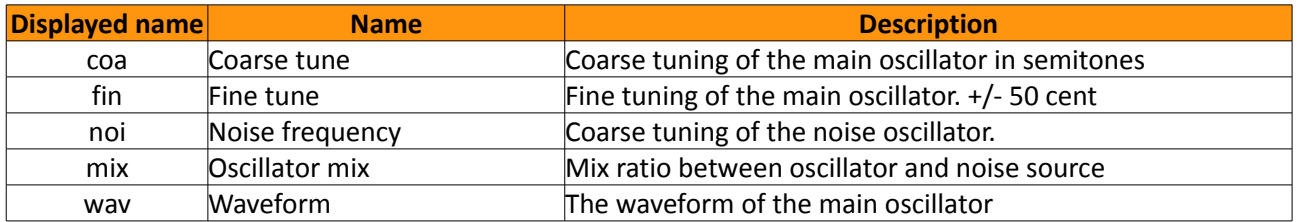

### **3.5.2 Amplitude Envelope Page (AEG)**

Each voice has an amplitude envelope. The common parameters are attack and decay time as well as the slope of the curve.

### **Drum 1-3**

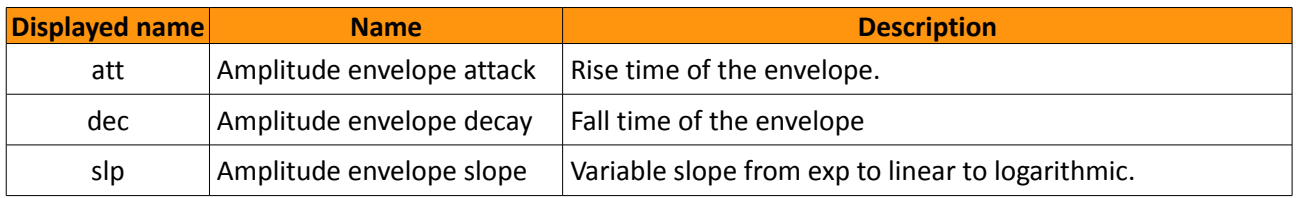

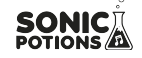

### **Snare/Cymbal**

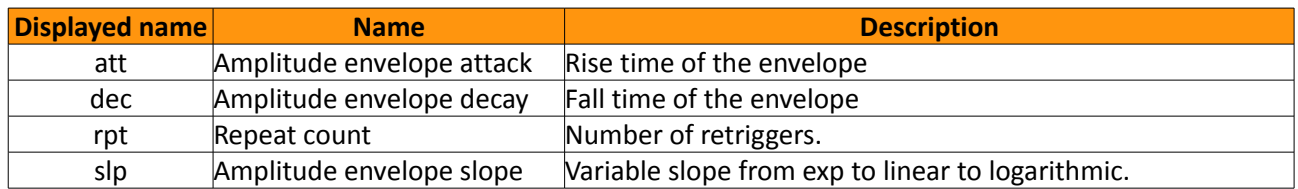

### **HiHat**

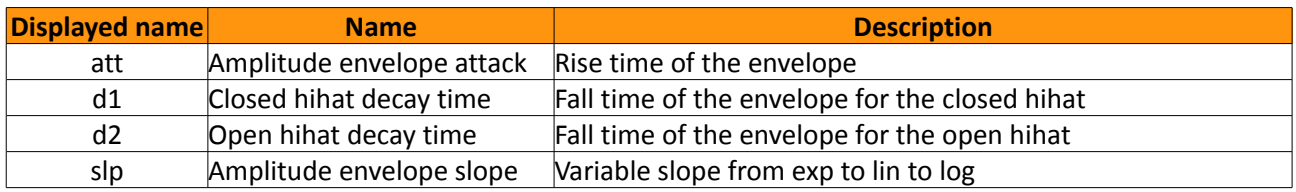

### **3.5.3 Modulation Page (MOD)**

The modulation page contains the velocity modulation parameters. Here you can turn the velocity volume modulation on and off and route the note velocity to any synthesis parameter you like. If the selected voice offers a second envelope, it's parameters can be found on the modulation page as well.

### **Drum 1-3, Snare**

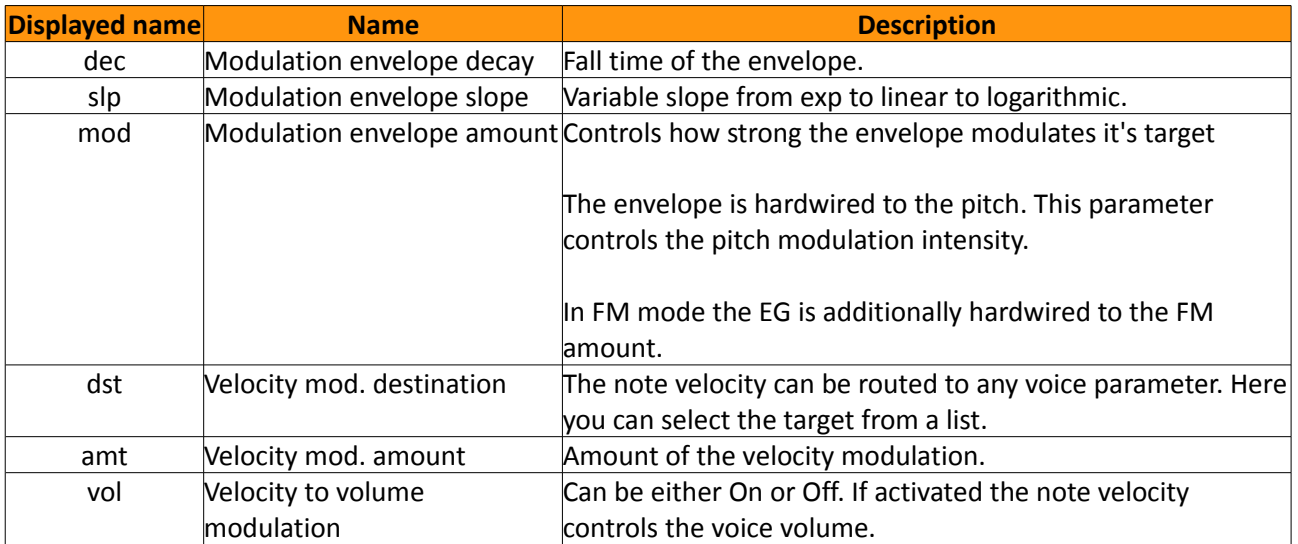

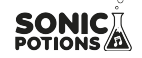

### **Clap,Hihat**

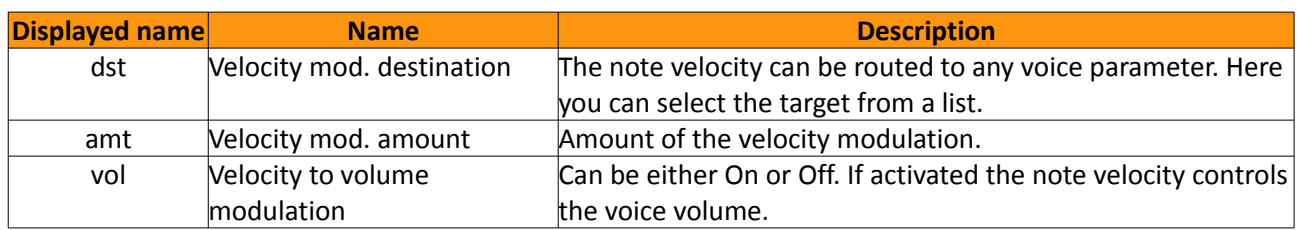

### **3.5.4 Frequency Modulation Page (FM)**

The FM page hosts the frequency, waveform and modulation amount settings for the FM oscillators.

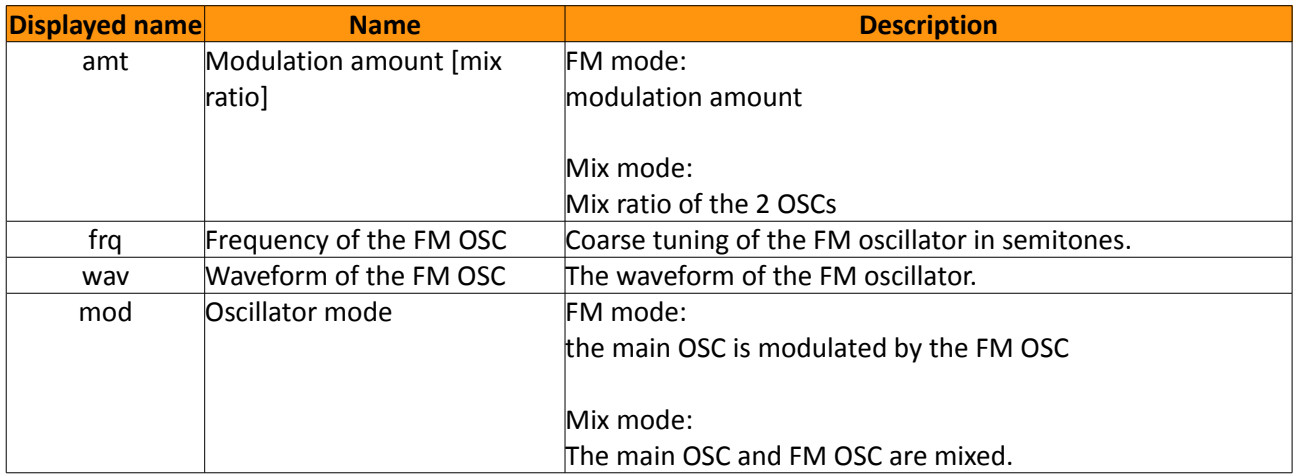

#### **Snare**

Voice 4 offers no FM capabilities at the moment, so the Page is empty.

### **Clap, Hihat**

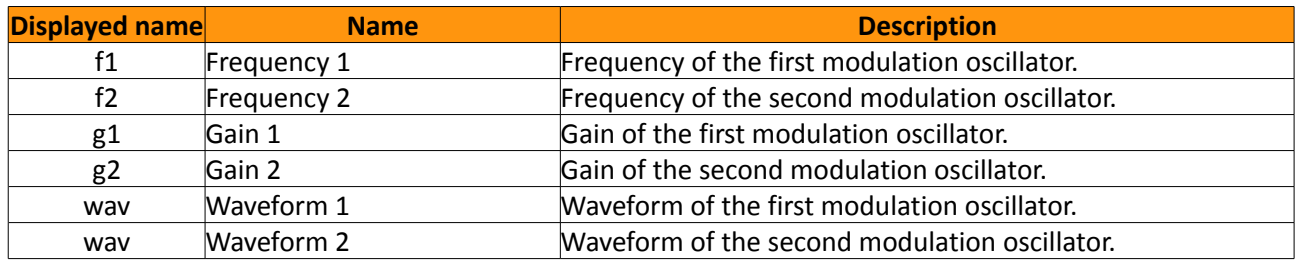

### **Transient Generator Page (Click)**

The transient generator parameters are the waveform, volume and frequency of an additional

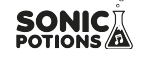

Voices

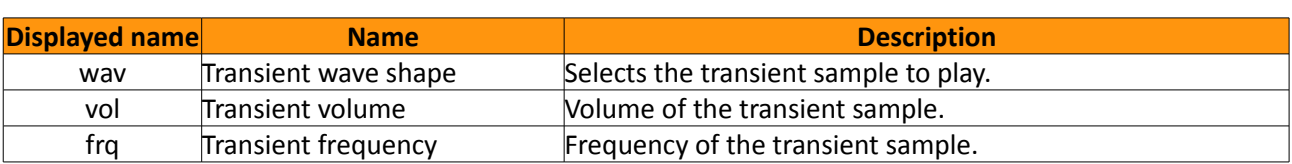

short attack sample that can be mixed to the voice output.

### **3.5.5 Filter Page (FIL)**

All parameters of the filter are on this page. The available parameters are frequency, resonance, type and drive.

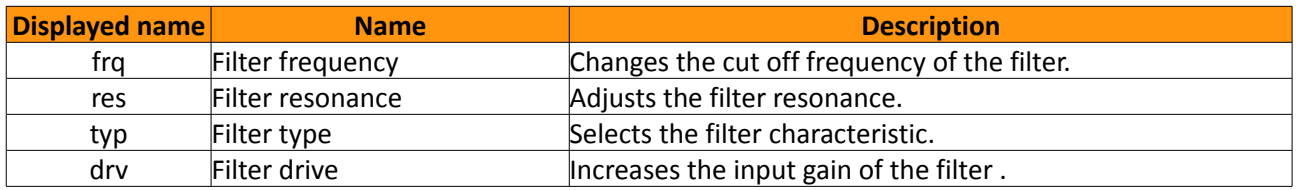

### **3.5.6 LFO Page (LFO)**

Each voice has a LFO that can be edited on this page.

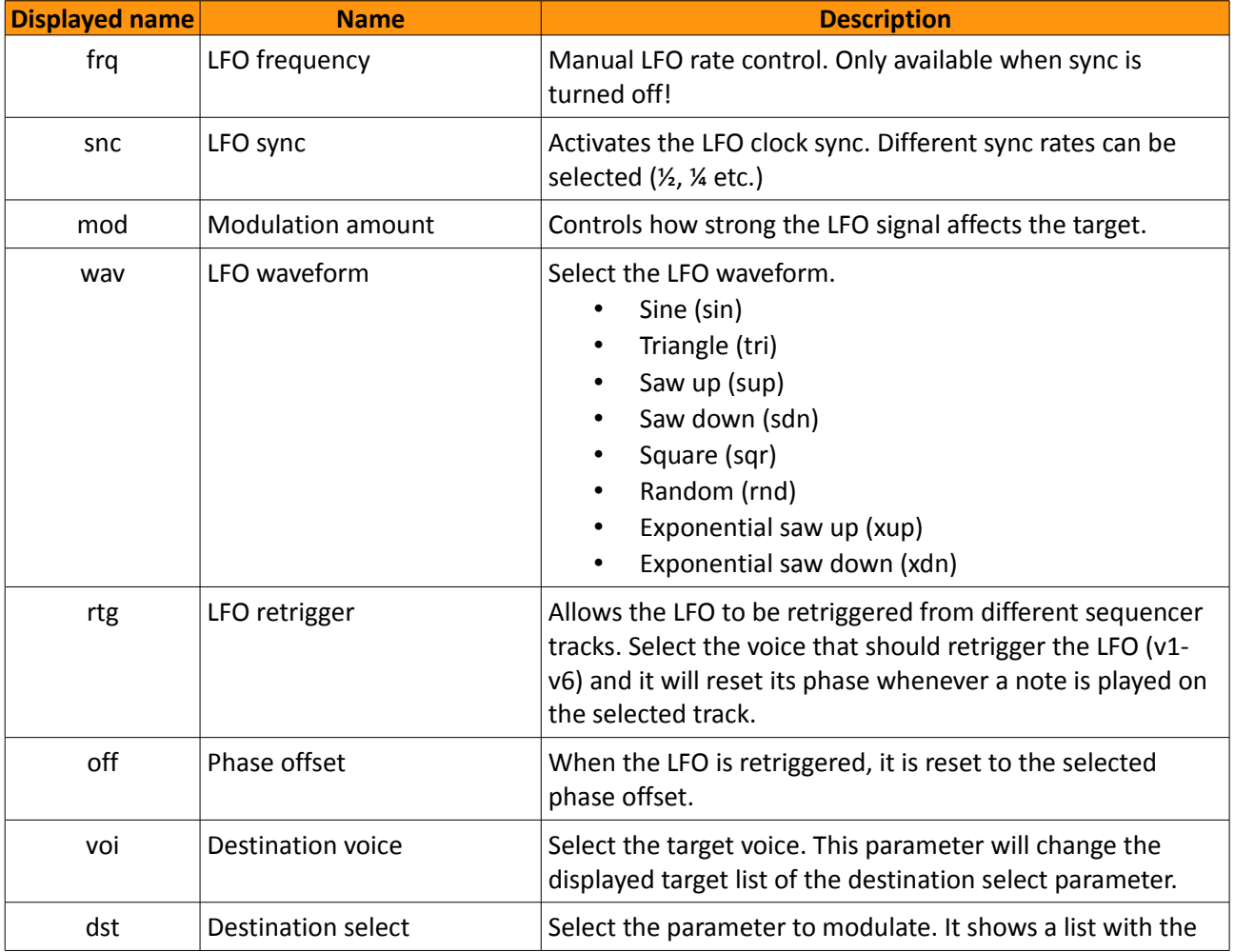

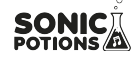

Voices

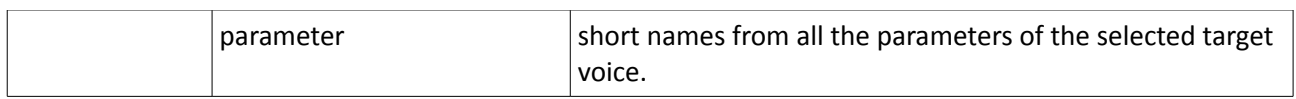

### **3.5.7 Mixer Page (Mix)**

The mixer page provides access to volume, panning, routing, voice FX and sequencer track length.

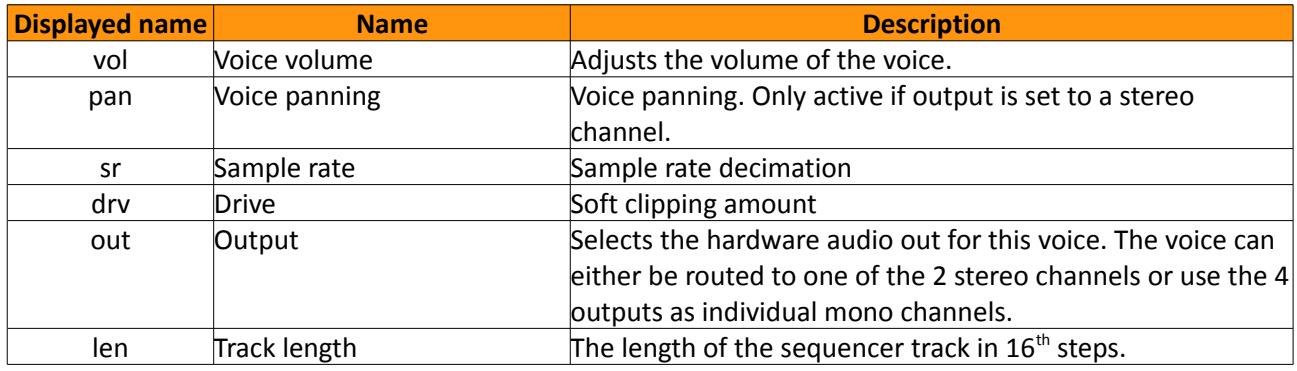

# <span id="page-13-1"></span>**4 Sequencer**

The synth has a sequencer to play and program different drum patterns. The basic functionality is quite similar to the well known TR-x0x machines, but there is more to it.

### <span id="page-13-0"></span>**4.1 Tracks**

There are 7 sequencer tracks, one track for each voice and an additional track to control the open hihat of voice 6 .

### **4.1.1 Select tracks**

The active track can be changed with the 7 voice buttons. A lit LED next to the button shows the selected track.

### **4.1.2 Mute tracks**

If the shift button is held, the sequencer tracks can be muted with the voice buttons. The LEDs of the unmuted voices will light up.

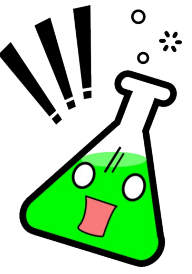

While in performance mode the function of the voice buttons is inverted. They mute/unmute the tracks without holding shift. This allows single handed operation.

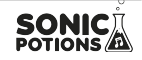

#### **4.1.3 Unmute all tracks**

To unmute all muted tracks simultaneously, go to performance mode and hold down the shift button. Now the voice buttons will unmute all tracks up to the selected track.

An example:

Shift + Voice Button 4 = track 1, 2, 3 and 4 will be unmuted.

Shift + Voice Button 7 = all tracks are unmuted.

#### <span id="page-14-0"></span>**4.2 Steps**

There are 16 steps per track. Steps can be set/removed using the 16 sequencer buttons.

#### **4.2.1 Sub steps**

Each of the 16 steps consists of 8 sub steps. That gives a total of 128 steps per pattern.

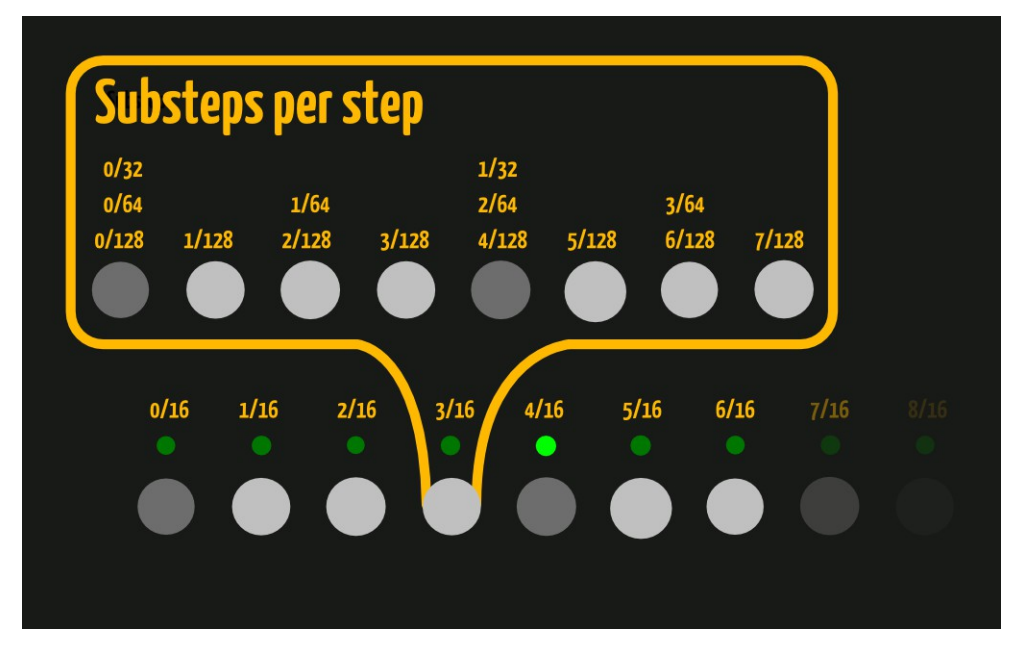

The sub steps define a step pattern that is played when the corresponding main step is active. The Sub steps can be used to create flam/roll sounds on a particular step, or to play a note between the  $16<sup>th</sup>$  notes represented by the main steps.

If the main step is inactive, none of its sub steps will be played.

Each sub step can have its own pitch, volume, probability and automation settings.

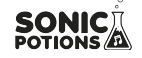

#### Sequencer

### <span id="page-15-3"></span>**4.3 Pattern**

A set of all 7 tracks is called a pattern. You can chain different patterns to be played after one another. See the [performance mode](#page-21-0) chapter for more information.

#### <span id="page-15-2"></span>**4.4 Pattern set**

A pattern set is a group of 8 patterns that are saved together on the SD card and are directly accessible in performance mode.

### <span id="page-15-1"></span>**4.5 Basic pattern editing**

Basic pattern editing is done in voice edit mode. Select the track you want to edit with the voice buttons. The step data will be displayed on the 16 sequencer button LEDs. You can then use the sequencer buttons to set and remove steps.

### <span id="page-15-0"></span>**4.6 Step parameters**

Each step has a set of parameters. To edit the step parameters in voice edit mode, hold down the shift button. The display will now show the step parameter page and the LED of the selected step will start flashing.

#### **4.6.1 Available step parameters**

The display shows the following parameters:

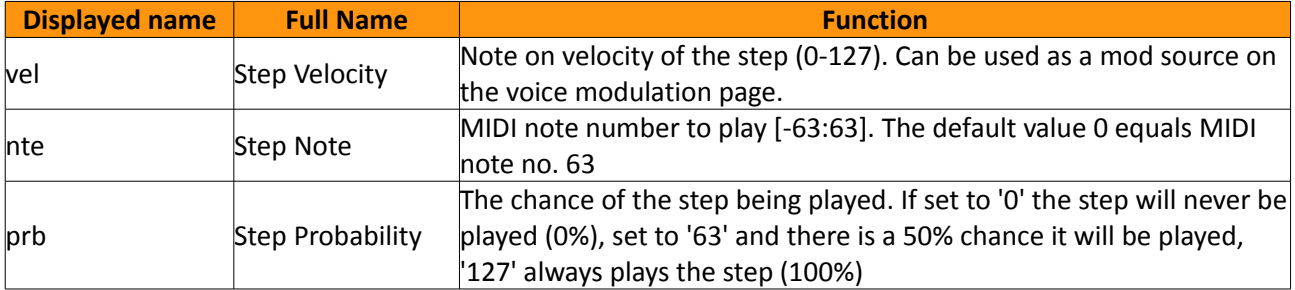

#### **4.6.2 Step probability**

The Step probability value selects the chance of a step being played. The value 0-127 is equal to 0- 100% chance.

On each main step, the sequencer generates a new random number between 0 and 127. If the generated random number is smaller than or equal to the steps probability value, the step will be played.

#### **Tip**

Generating the random number only on the main steps of the pattern allows for interesting randomization of the sub steps. Each cluster of 8 sub steps will get the same random value to

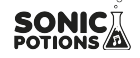

compare to. This allows you to generate a sub step cluster where the  $1<sup>st</sup>$  step is always played, the  $5<sup>th</sup>$  step is played with a 50% chance and the 3<sup>rd</sup> and 7<sup>th</sup> step are played with a 25% chance. So there are 3 possible cluster configurations that will be played with different probabilities.

- only the 1<sup>st</sup> step (random value above  $63 = 50\%$  chance)
- 1st and  $5<sup>th</sup>$  step (random value above 32 and below  $63 = 25\%$  chance)
- <span id="page-16-0"></span>•  $1^{st}$ ,  $3^{rd}$ ,  $5^{th}$  and  $7^{th}$  step (random value below  $32 = 25\%$  chance)

### **4.7 Automation**

Parameter values can be recorded to the sequencer steps. Each step can store 2 parameter changes. They affect only a single step and are not processed if the step is inactive. The modulation targets can be different on every step.

### **4.7.1 Choosing the active automation track**

Before you start recording parameter changes select the active automation track. There are 2 automation tracks per voice. You have to select the active track before you record new data. If data is already present on the active track, it will be overwritten!

- Hold shift and press the record button. The record options are shown in the menu.
- The parameter ("trk") selects the active automation track to which the data will be recorded.

#### **4.7.2 How to assign parameter automations**

There are several ways to assign automation parameters to a step:

#### **Realtime recording**

- Activate the recording mode by pressing the record button. The record LED will light up.
- While the pattern is playing, tweak some sound parameters using the knobs. The parameter changes will be recorded to the played steps.

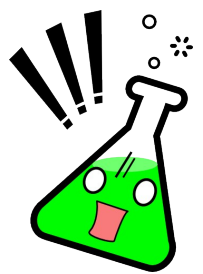

### **Attention!**

It is advised to activate the quantisation grid before recording automations. If quantisation is turned off, data will be recorded to all 128 sub steps. If you are only using the basic 16 main steps, there is a high chance of data being recorded to inactive sub-steps only (or you have to tweak really frantically!)

#### **Lock parameter values to a single step using the 4 knobs**

You can also assign a parameter change directly to a single step.

– In voice edit mode, hold down the step button

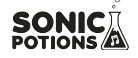

- The step LED starts blinking
- Use one of the 4 knobs to assign a parameter value to the step
- release step button

#### **Edit automation using the step edit menu**

The automation data can also be edited manually.

- Go to the step parameter menu. (voice mode: shift + step button)
- use the encoder to scroll to page 2
- there you will see:

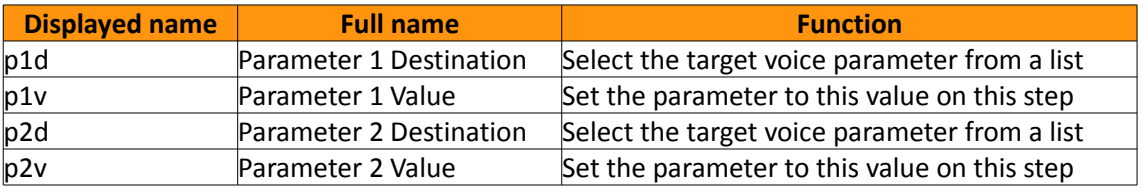

The manual edit is the only way to assign parameter automations from one track to another. It is advised to edit the target parameter in edit mode (push encoder), since only then the full names as well as the destination voice is shown.

#### **4.7.3 Clear automation data**

A whole automation track can be cleared.

- Hold down shift and press the copy/clear button.
- While still holding the shift button, use the encoder to select 'Clear [autom.1/2]?' on the display
- press copy/clear again to confirm, release the shift button to abort the action.

#### <span id="page-17-0"></span>**4.8 Recording options menu**

To enter the recording options menu, hold down shift and press the record button. The screen will show:

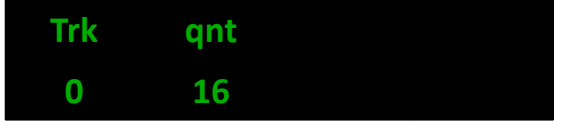

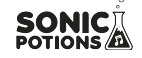

#### **4.8.1 Automation Track**

The 'trk' parameter selects which of the 2 automation tracks is active. Parameter automations are recorded to the active track.

### **4.8.2 Quantisation**

Selects the quantisation grid. All recorded notes and automation data will be quantized to the selected grid. Quantisation can not be applied to already existing data. It has to be turned on before the data is recorded.

The available grid settings are:

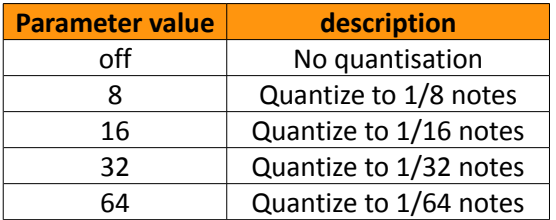

### <span id="page-18-1"></span>**4.9 Copy sequencer data**

It is possible to copy sequencer tracks and patterns to another position.

- Press and hold the 'Copy' button. Its LED will start flashing, indicating that the copy mode is active.
- Select the source data by either pushing a voice button (track copy) or a pattern button (pattern copy). The source data LED will start flashing.
- Select the target. press the voice/pattern button you want to copy the source data to. As soon as you select the target the data is copied (overwriting existing data in the destination!).
- To abort the operation, release the copy button before selecting a target

### <span id="page-18-0"></span>**4.10 Clear sequencer data**

Sequencer data can be cleared. It is possible to clear the track, pattern and automation data separately.

- Press the Shift and Copy/Clear button.
- The display will show

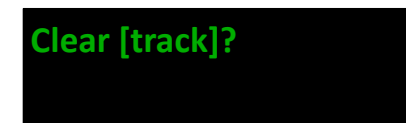

Use the encoder to select what you want to delete. You can select [track], [pattern],

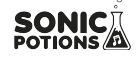

[autom.1] and [autom.2]

• Press the clear button again to confirm the operation or release the shift button to abort it.

# <span id="page-19-1"></span>**5 Operation modes**

The synth provides different operation modes, optimised for different tasks. Depending on the active mode the user interface has different functions

This chapter gives an in depth explanation of the different operation modes.

### <span id="page-19-0"></span>**5.1 Voice edit mode**

The voice edit mode is used to modify the sound parameters and to do basic pattern editing.

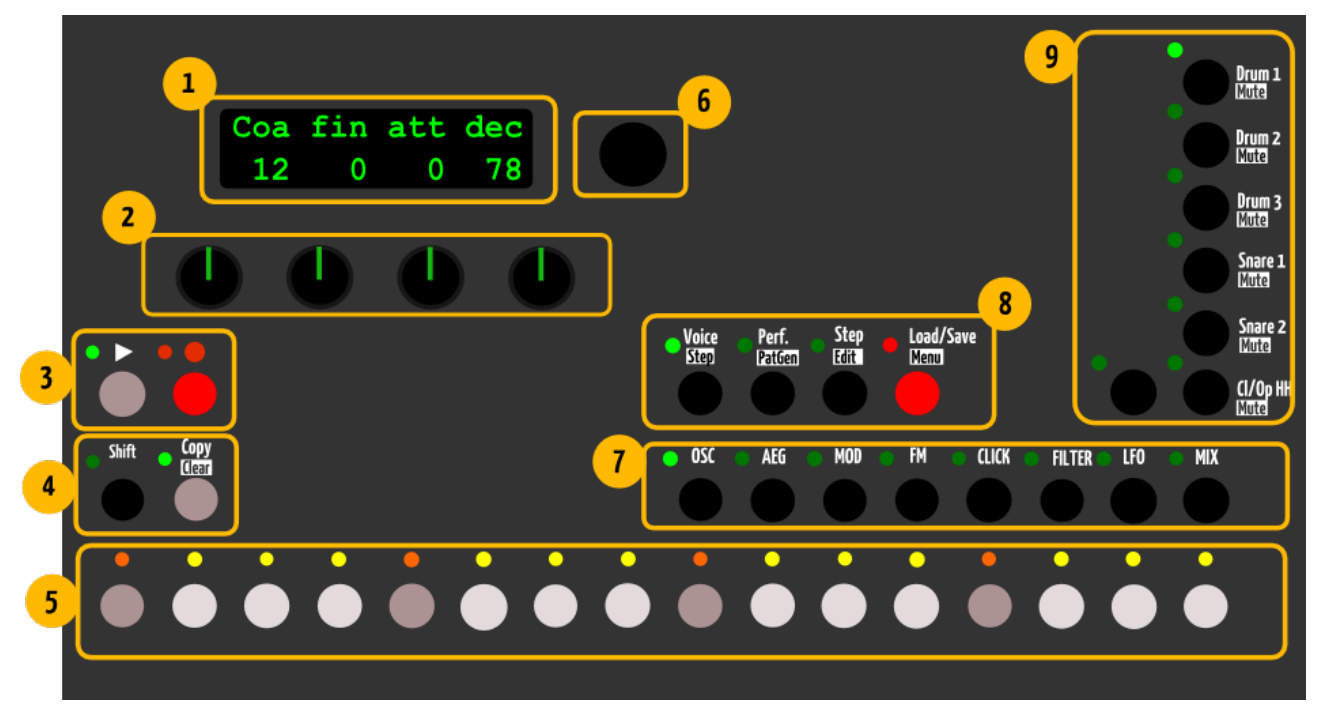

- 1.) The parameters of the selected synthesis page are shown on the display.
- 2.) Knobs are used to edit the visible parameters.
- 5.) The sequencer buttons are used to set and remove the 16 main steps of the current track.
- 7.) The select buttons are used to select the active synthesis page (oscillator, envelope, mixer...).

9.) The voice buttons select the voice and sequencer track to edit. Together with the shift button they are used to mute single voices.

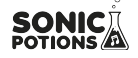

#### **5.1.1 Pattern editing**

The 16 sequencer buttons are used to set and remove steps in the selected pattern. Each button is a  $16<sup>th</sup>$  note from a 4/4 bar. If a step is set, the LED above the button is lit.

#### **5.1.2 Step parameter editing**

- Press and hold the shift button.
- The display will show the [step parameter page](#page-16-0) of the selected step.
- Use the knobs and encoder to change parameters.
- A flashing LED indicates the selected step.
- You can select another step using the 16 sequencer buttons.

#### **5.1.3 Sub step editing**

Sub steps can be set and removed in voice edit mode as well.

- Press and hold the shift button.
- Use the 16 sequencer buttons to select the main step whose sub steps you'd like to edit.
- A flashing LED indicates the selected step.
- The sub step pattern will be shown on the 8 select button LEDs
- They can be set and removed using the 8 select buttons.

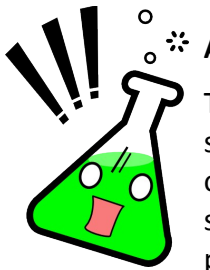

#### **Attention!**

The step parameter menu will always show the parameters of the last tweaked step. So if you set or remove a sub step, the display will show the step parameters of said sub step. In voice edit mode there is no way to select a sub step without setting/removing the step. For a more ergonomic data entry mode for step parameters see the Step (Edit) mode section.

#### **5.1.4 Sound editing**

- The 7 voice buttons select the active voice, which is indicated by a lit LED.
- The parameters of the voice are divided into several pages which can be selected using the 8 select buttons.
- Each voice type has its own set of parameters, but the overall page structure is the same for all voices.
- Parameters in the display can be edited using the 4 knobs below.

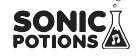

#### **Parameter editing**

As an example lets take a look at the filter page:

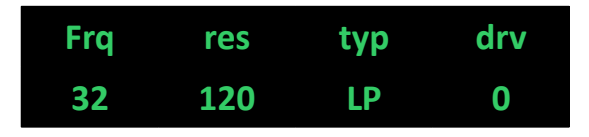

To change the frequency of the filter of voice 3

- Press 'Voice Button 3' to select the voice.
- Press 'Select button 6' to show the filter page.
- Use the first knob to adjust the 'frq' parameter.

### <span id="page-21-0"></span>**5.2 Performance mode**

This mode is designed to play songs. You can chain and change patterns on the fly, trigger manual rolls for each voice and access the morph and global sample rate FX. There is no voice editing possible in this mode.

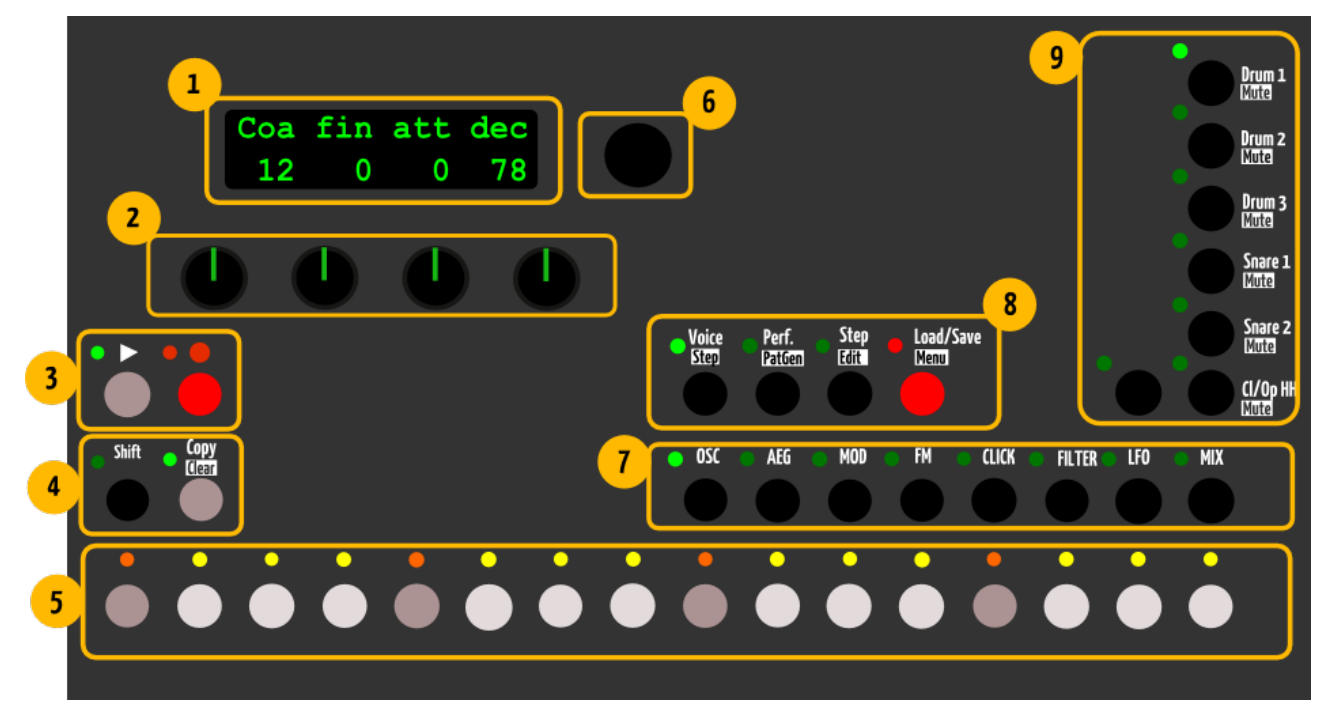

- 1) The performance parameters are shown in the display.
- 2) The knobs are used to change the performance parameters.
- 5) The Sequencer buttons 1-7 trigger a manual roll.

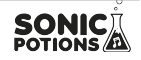

7) The select buttons change the playing pattern. The playing pattern is indicated by a lit LED.

9) The voice/mute buttons are inverted while in performance mode. Voices can be muted without holding shift.

#### **5.2.1 Basic performance menu**

In performance mode the display shows a set of 4 parameters.

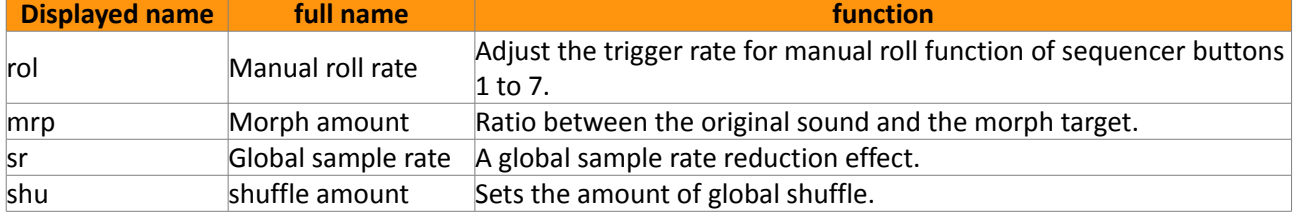

#### **5.2.2 Manual Roll**

The first 7 sequencer buttons trigger a manual roll for each corresponding voice. The roll rate can be adjusted in the menu using the 'rol' parameter. Rolls are recorded to the pattern when the recording mode is active.

#### **5.2.3 Morph**

The morph feature allows you to morph from one preset sound to another. You can load any preset from the SD card as a morph target. The morph amount value controls the ratio between the original and the target sound. As the morph parameter is increased, the current sound is gradually transformed into the selected morph target sound.

For an explanation how to load a morph target, see the **Load/Save mode section** of this chapter.

#### **5.2.4 Shuffle**

The shuffle function will shift the position of every other  $16<sup>th</sup>$  note

The original pattern timing looks like this

| **X** x **x** x **X** x **x** x **X** x **x** x **X** x **x** x |

With increased shuffle every other 16<sup>th</sup> note is delayed, thus shifted in the direction of the next 16th note.

```
| X xx xX xx xX xx xX xx x |
```
#### **5.2.5 Change Pattern**

The select buttons change the playing pattern. They select one of the 8 patterns of the loaded pattern set. Pattern changes occur only at the end of a bar (track 1 is the reference track if different track lengths are used).

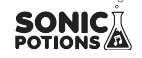

#### **5.2.6 Chain Patterns**

You can combine different patterns to build longer pattern chains. To do so go to the pattern options screen:

- Press and hold shift button
- A flashing LED indicates the selected pattern
- The display shows the pattern options of the selected pattern

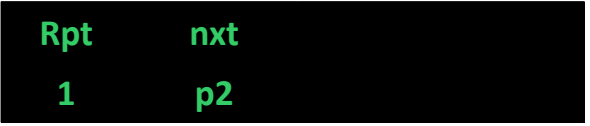

The pattern chaining follows it's own scheme on this machine. For each pattern you can specify the next pattern that should be played and the measure on which the change should occur.

### **Change Measure/Repeat (rpt)**

The change measure is relative to the absolute song position and measured in bars. This can ensure that pattern chains will always stay in sync with the overall song timing.

#### **Example**

Lets say you want to have a basic pattern consisting of 4 bars. The first 3 bars should play the same basic pattern, the 4<sup>th</sup> bar should contain a break. So you have to set the 'chg' parameter for the 1<sup>st</sup> pattern to 3 and leave the 2<sup>nd</sup> pattern on 1. Now the first pattern plays 3 times, jumps to the 2<sup>nd</sup> pattern that is played one time and it starts all over.

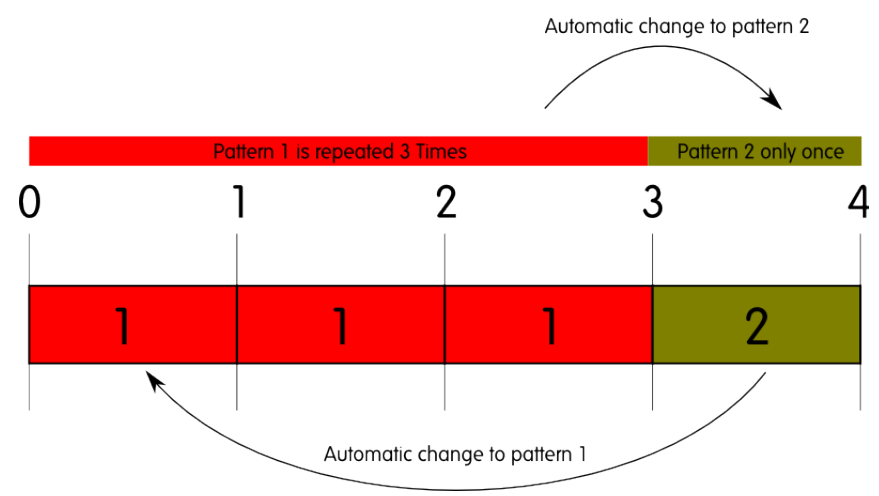

So far it's easy. But what happens if you manually change to the  $1<sup>st</sup>$  pattern while not on the  $1<sup>st</sup>$ bar of the four? Lets say you manually start the  $1<sup>st</sup>$  pattern on bar 2. then the  $1<sup>st</sup>$  pattern will only be played 2 times, changing to the  $2^{nd}$  pattern on the  $4^{th}$  bar as before.

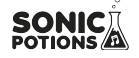

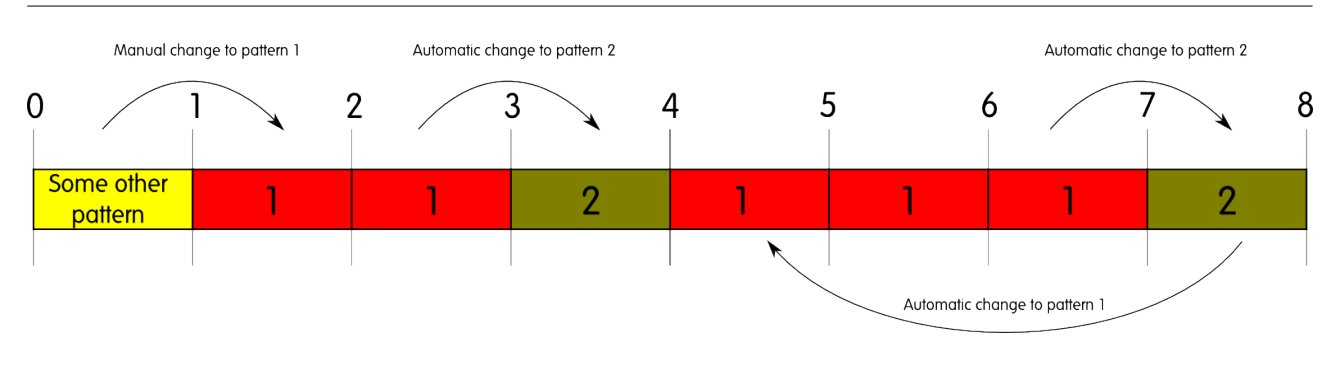

This way it is guaranteed that the break will always automatically be played on bar 4, no matter on which measure you manually switched the patterns.

### **Next Pattern (nxt)**

The next pattern parameter selects which pattern to play next. the values p1 to p8 select a specific pattern. The following values, r2 to r8 select a random pattern between pattern 1 and the selected value. For example r4 will randomly select a pattern from the range 1 to 4 to be played next.

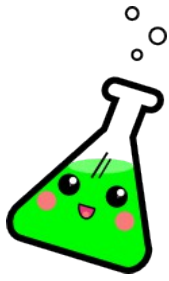

#### **Did you know?**

If you have multiple patterns chained, it can be easier to edit them when you set the pattern follow (flw) parameter in the settings menu to 'Off'.

### **5.2.7 Follow Mode and viewed pattern**

The follow mode setting can be found in the global settings menu of the synth. In the factory settings the follow mode is activated by default.

If follow mode is active, the viewed pattern will always be the same as the played pattern. So if a pattern change occurs, either an automatic change from the pattern chain, or a manual change from the user, all viewed pattern data (active step LEDs, pattern parameters on the display...) will update to the new pattern. **If the follow mode is off, the user has to select the viewed pattern manually.** 

### **Selecting the viewed pattern**

The viewed pattern can only be changed in performance mode.

• The currently viewed pattern is indicated by a blinking LED

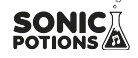

- If the currently played pattern is different from the viewed pattern, it will be shown by a lit LED
- Press and hold the shift button
- Use the 8 select buttons to select the pattern you want to view/edit.
- Release shift button.

### <span id="page-25-1"></span>**5.3 Step (Edit) mode**

This mode is used to edit step parameters with greater ease. You can think of the step edit mode as an inverted voice edit mode in regard to the sequencer.

#### **5.3.1 Basic description**

The display always shows the step parameter page. The sequencer and select buttons are only used to select steps. This allows you to edit the step parameters without holding down the shift button all the time.

The 16 sequencer buttons select a main step and show the corresponding 8 sub steps on the select buttons. The selected step is indicated by a blinking LED.

#### **5.3.2 Setting and removing steps**

To set or remove steps from the pattern you have to hold down the shift button.

#### <span id="page-25-0"></span>**5.4 Load and save mode**

The  $4<sup>th</sup>$  menu button takes you to the load/save page. Pressing the mode button again while active, you can toggle between load and save mode.

• A push on the Load/Save button will bring up the load page:

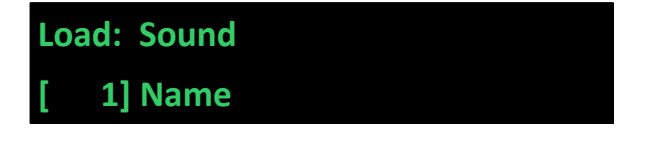

• If you push the button again, the save page is shown:

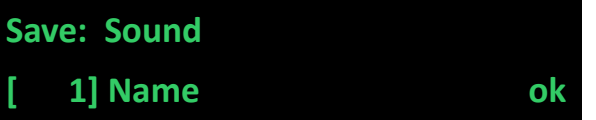

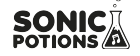

#### **5.4.1 Display description**

- The first row of the display gives information about the active mode (load or save) as well as the selected data type (Sound, Pattern, Morph Sound, Settings) that will be processed.
- The second row chooses the active preset no. and displays the name of the selected preset.
- Some pages have an additional 'ok' button. On these pages the load/save operation is only executed when the user navigates to the ok button and pushes the encoder down.
- Pages without an ok button will automatically execute as soon as a change occurs.

#### **5.4.2 Menu navigation**

- Use the encoder to navigate trough the menu and to change entries.
- The square brackets [] show the selected parameter that will be changed by the encoder (edit mode). In our example that would be the preset number. If you push the encoder down, the brackets will change to an arrow '>' (selection mode)

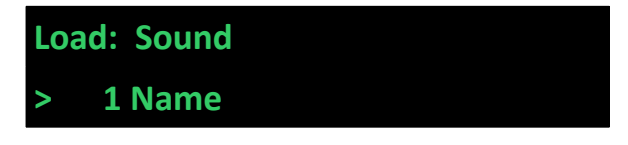

• The '>' sign highlights the currently selected parameter. You can move it around with the encoder. Turn it to the left to select the data type field.

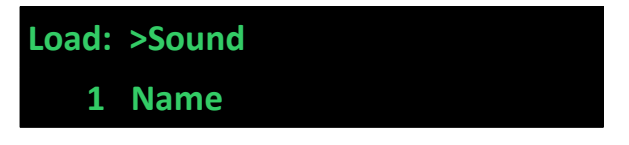

• Push the encoder again to go back to edit mode

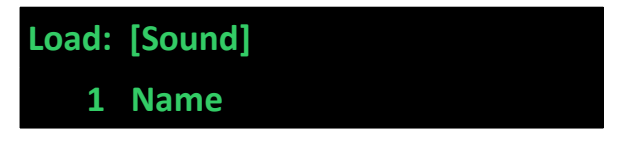

• Now you can change the data type with the encoder.

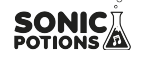

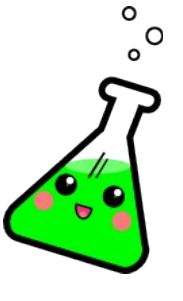

### **Did you know?**

For the savefile type selection (sound, pattern, morph sound, settings) there is a shortcut available. You can use the first knob to directly select the type, without using the tedious encoder clicking method.

### **5.4.3 Sound presets**

Sound presets contain all synthesis parameters of the 6 voices.

### **Loading**

Sounds will be loaded automatically when the preset number is changed.

### **Saving**

- Select the preset number you want to save your sound to.
- Navigate to the letters of the name.
- You can change the letters if you push the encoder and turn it.
- If you are happy with the name, navigate the cursor to the 'ok' button and push the encoder down to save the preset.
- The cursor will show brackets again [] and jump back to the preset number.

### **Quick naming scheme**

To speed up the name entry on the save page you can also use the knobs below the display. If the cursor is in the name area the knobs have the following functions:

- The first knob selects the cursor position
- The second knob switches between upper and lower case letters.
- The third knob scrolls through the available default ASCII characters.

### **5.4.4 Morph presets**

A morph preset is a normal preset that is loaded as morph target.

### **Loading**

• Select 'MorphSnd' as data type

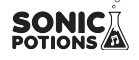

- change the preset number.
- The morph sound is loaded.
- Please note that you won't hear any change if the morph parameter value is set to zero.

#### **Saving**

You can also save resulting sounds from morph operations. Just select 'MorphSnd' on the savescreen and save the sound to a new slot. Instead of the original sound, the currently playing mixture of the 2 presets will be saved.

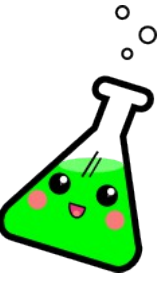

# **Did you know?**

If morphing arbitrary presets is too drastic for you, try modifying your favourite pattern just a little bit and save it to a new location. Now you can just morph the parameters you just tweaked.

#### **5.4.5 Pattern Sets**

Pattern sets are a collection of 8 different patterns, stored together in one file.

#### **Loading**

Since Patterns take quite a while to load, you have to manually start the loading process by moving the encoder to the 'OK' sign in the display and start the process with a push on the encoder.

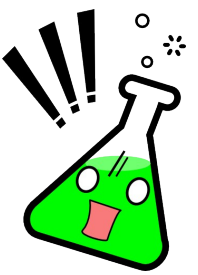

Because of the pattern loading time (about 4-5 seconds) the active pattern data in the sequencer is not updated immediately. Pattern data is loaded in the background. **The loaded pattern will not play until you press one of the pattern change buttons in performance mode**. This allows you to load a new pattern in the background while the old pattern is still playing.

#### **Saving**

Pattern saving follows the same procedure as saving a preset sound.

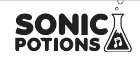

#### **5.4.6 Settings**

The settings savefile contains all parameters from the settings menu. It is automatically loaded at boot time. Loading and saving of a settings file is initiated with the 'ok' button on the display. There is only one settings file. Saving a set of new settings will overwrite the old settings file.

#### <span id="page-29-0"></span>**5.5 Pattern generator mode**

The pattern generator provides an easy way to generate interesting poly rhythms on the fly. You just have to set the desired pattern length and the number of active steps to generate a new pattern using the euclidean algorithm<sup>[1](#page-56-0)</sup>.

#### **5.5.1 Menu location**

To start the pattern generator

- Press and hold the shift button
- Press mode button 2 (Perf/Pattern)

A flashing mode 2 LED indicates that the pattern generator mode is active. The display will show the pattern generator menu.

#### **5.5.2 Pattern generator menu**

The pattern generator page offers the following parameters

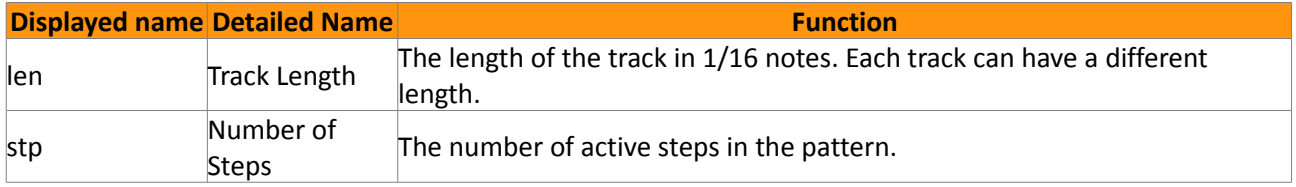

#### **5.5.3 Generating patterns**

Generating a new pattern is fairly simple.

- The generator will always modify a single track from the pattern.
- The active track can be chosen with the 7 voice buttons.
- As soon as you either change the 'length' or the 'number of steps' parameter, a new pattern will be generated on the track.

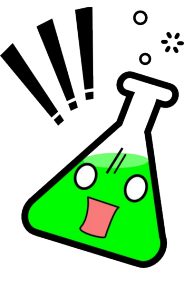

#### **Attention!**

existing pattern data will be overwritten and there is no way to undo this action.

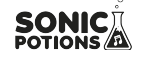

### <span id="page-30-0"></span>**5.6 Global settings menu**

The settings menu contains the global configuration of the synth.

#### **5.6.1 Menu location**

- Press and hold down the shift button
- Press the red mode 4 button (Load/Save)
- A flashing mode 4 LED indicates that the global settings menu is active.

#### **5.6.2 Menu options**

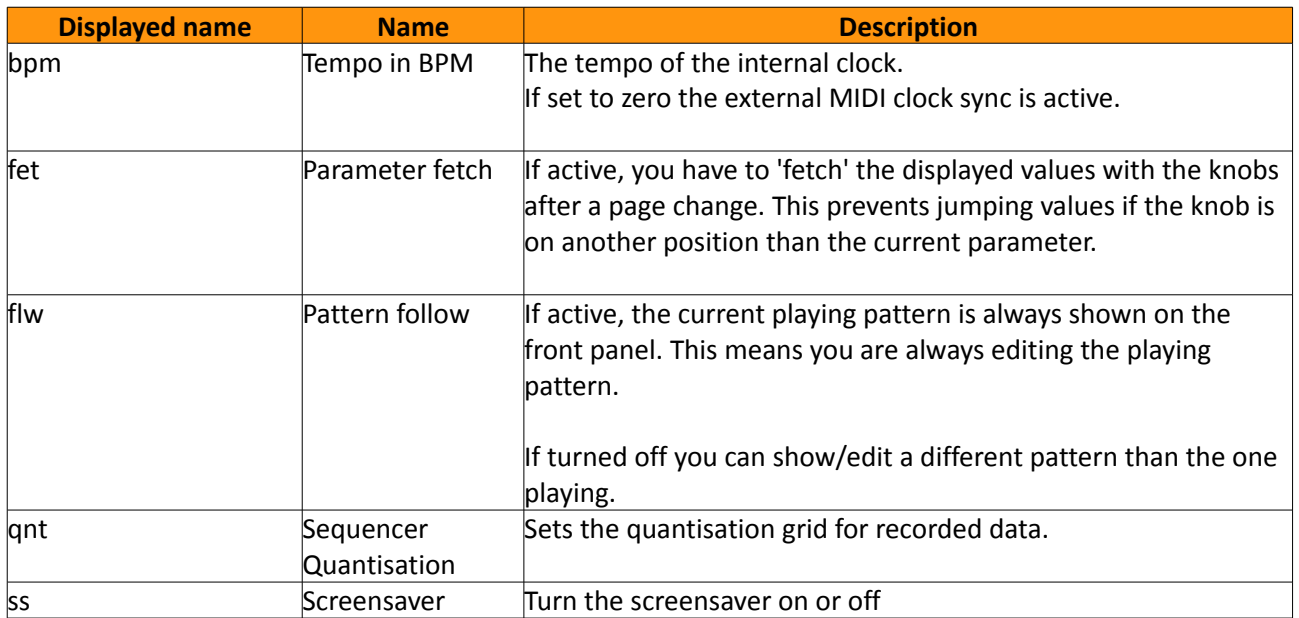

#### **5.6.3 Follow mode**

If follow mode is active, the viewed pattern will always be the same as the played pattern. If a pattern change occurs, either an automatic change from the chain playback or a manual change by the user, all viewed pattern data (active step LEDs, pattern parameters on the display...) will update to the new pattern. If the follow mode is off, the user has to select the viewed pattern manually. This allows to edit a different pattern than the one playing at the moment. The chaselight is only visible if the playing pattern is viewed.

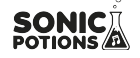

#### **5.6.4 Screensaver**

The display provided with the kit is an OLED display. To expand the lifetime of the OLED display and to avoid burn in, the firmware provides a screensaver for the display. After no control is touched for some minutes, the display will show the screensaver. As soon as any control is touched, the display will show the menu again. The screensaver can be deactivated in the settings menu.

#### **5.6.5 Loading and saving of global settings**

The global settings are loaded automatically after powering up the unit.

To save the current settings as default values, go to the save menu and select 'Globals'. Then move the encoder to the 'Ok' button and push the encoder down.

### <span id="page-31-2"></span>**6 Synth modules**

In this chapter we will have a closer look at the synth modules used in the different voices.

### <span id="page-31-1"></span>**6.1 Oscillator**

The oscillators provide 6 different waveforms:

- Sine
- Triangle
- Saw
- Rectangle
- Noise
- $Crash<sup>2</sup>$  $Crash<sup>2</sup>$  $Crash<sup>2</sup>$

The first 5 waveforms are classical analogue waveforms realized using bandlimited wavetable oscillators.

The 6<sup>th</sup> waveform is a TR-909 style crash sample, added as a little bonus since a realistic crash is nearly impossible to synthesize using the provided voice structure.

### <span id="page-31-0"></span>**6.2 Filter**

The filter is a 2 pole (12dB) state variable filter (SVF) realized as a non-linear zero-delay-feedback model. It's used to shape the harmonic content of the sound. For example a hihat sound consists of high frequencies and no low frequencies, so you want to use a highpass filter. A clap has lots of mid sounds, here a bandpass filter is useful.

There are 3 parameters that control the filter response. Frequency, resonance and drive.

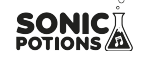

### **6.2.1 Frequency**

The frequency determines the operating point of the filter in the spectrum. For example a low pass filter will cut off all frequencies above its set cutoff frequency (all frequencies below it pass the filter unaltered – hence the name).

### **6.2.2 Resonance**

The resonance controls the feedback path of the filter. With higher resonance settings the frequencies around the operating point (i.e. the set frequency) will be amplified more and more.

It becomes clear if we look at the filter amplitude response plots in the next section.

### **6.2.3 Drive**

Controls how 'hot' the filter is driven. More drive yields in more distortion. In the normal operating range, when drive is set to 0, the filter is quite clean and nearly linear. With higher input levels/drive settings, a soft clipper as well as the slew rate limit of the integrators comes into effect. Low settings will only affect the resonance peaks, higher settings will distort the whole signal. Since the soft clipper is scaling down excessive peaks in the signal, the audible resonance is reduced with higher drive settings.

### **6.2.4 Filter types**

There are several different filter types available, each with it's own characteristics. Let's have a closer look at each one of them. The filters are plotted with 3 different resonance settings. No resonance, medium and high. The cut off frequency is the same in every plot and marked by the vertical dashed line. The x axis shows the frequency from 0Hz to 22kHz, the y axis shows the gain for the specific frequency - Both on a logarithmic scale.

### **Lowpass**

The lowpass filter removes high frequencies from the signal. All frequencies above the cut off frequency are reduced gradually.

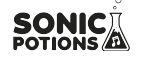

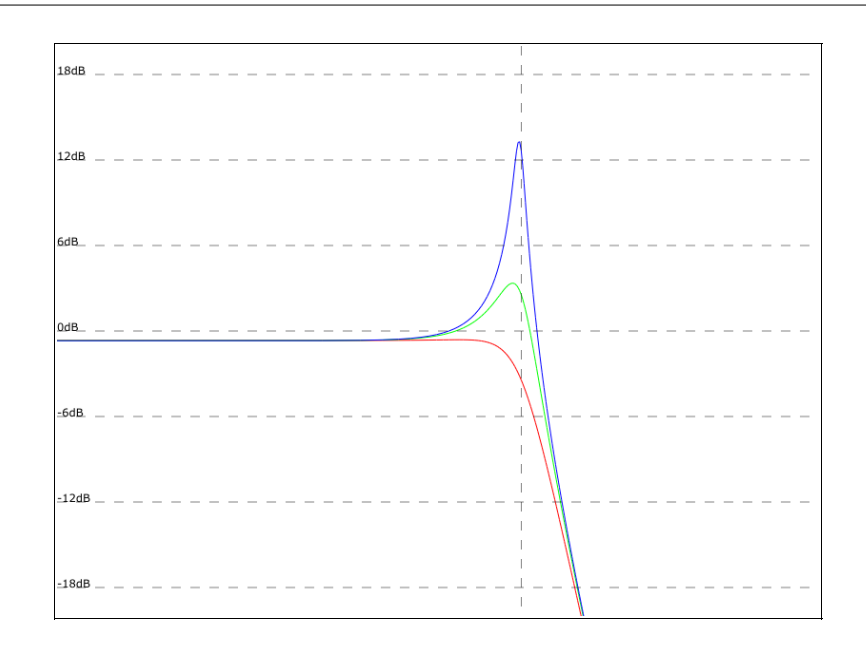

### **Highpass**

The highpass filter removes low frequencies from the signal. All frequencies below the cutoff frequency are reduced gradually.

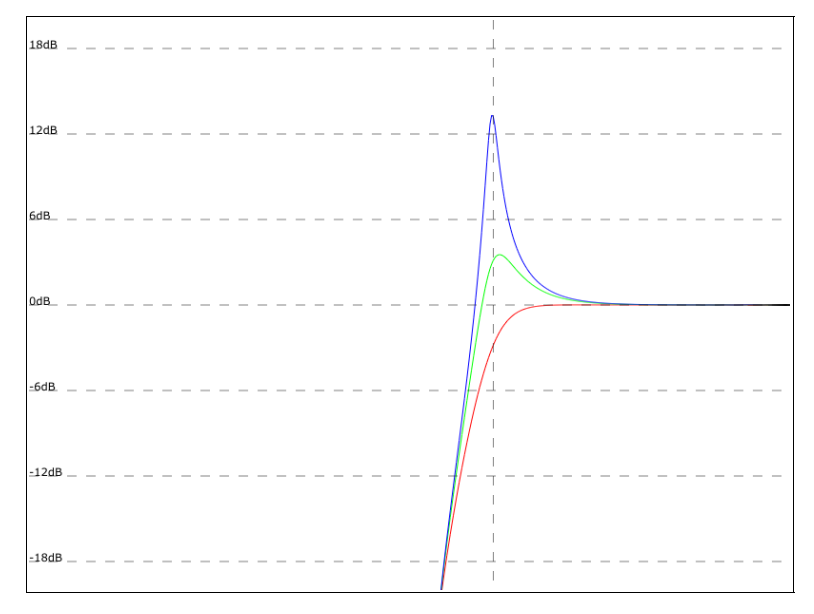

### **Bandpass**

The bandpass filter removes frequencies above and below the set cutoff frequency.

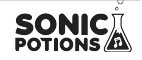

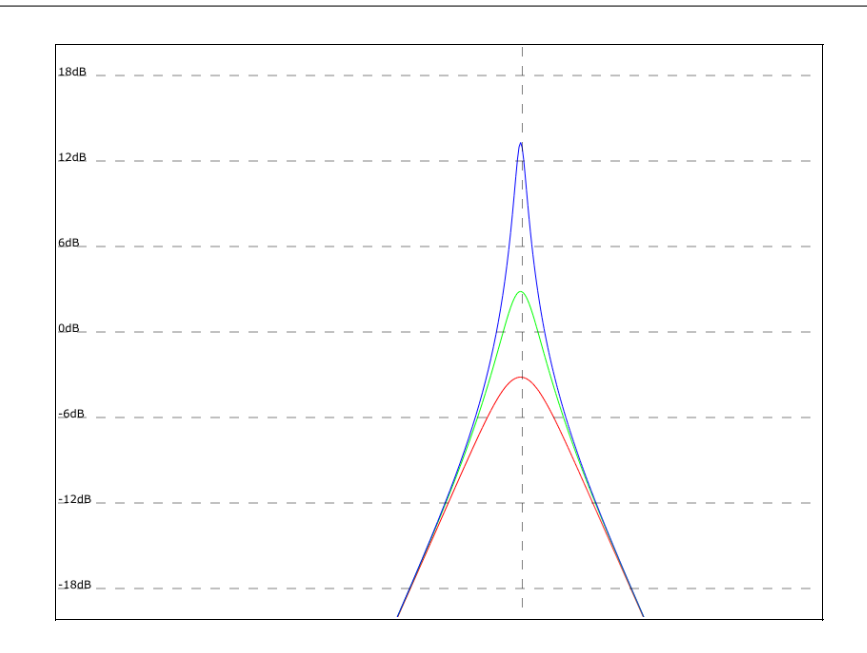

### **Unit gain bandpass**

The unit gain bandpass is a scaled version of the normal bandpass filter. The gain is always adjusted to have its maximum around 0dB gain. Unlike the normal bandpass, where the resonance controls the amplitude of the peak gain, it controls the width of the passband.

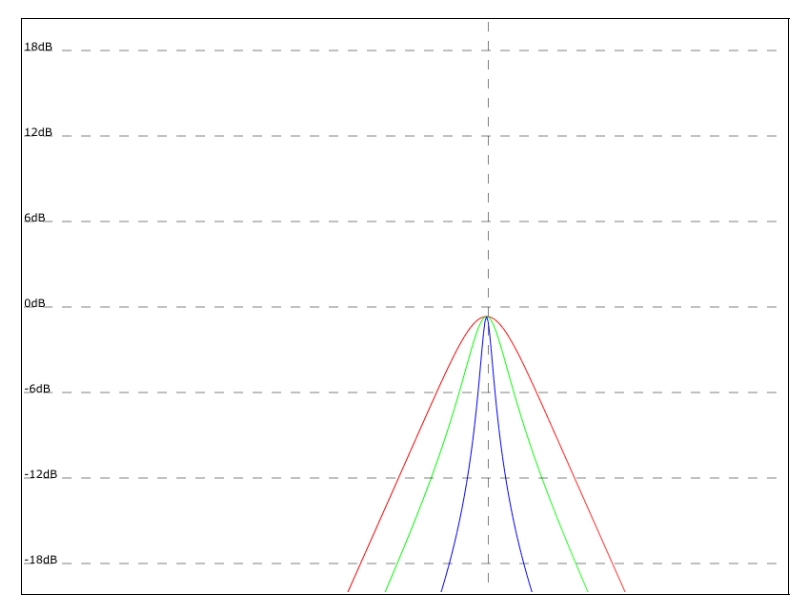

#### **Notch**

The notch filter removes frequencies around the set filter frequency. Again, the resonance controls the width of the stopband.

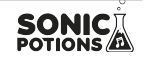

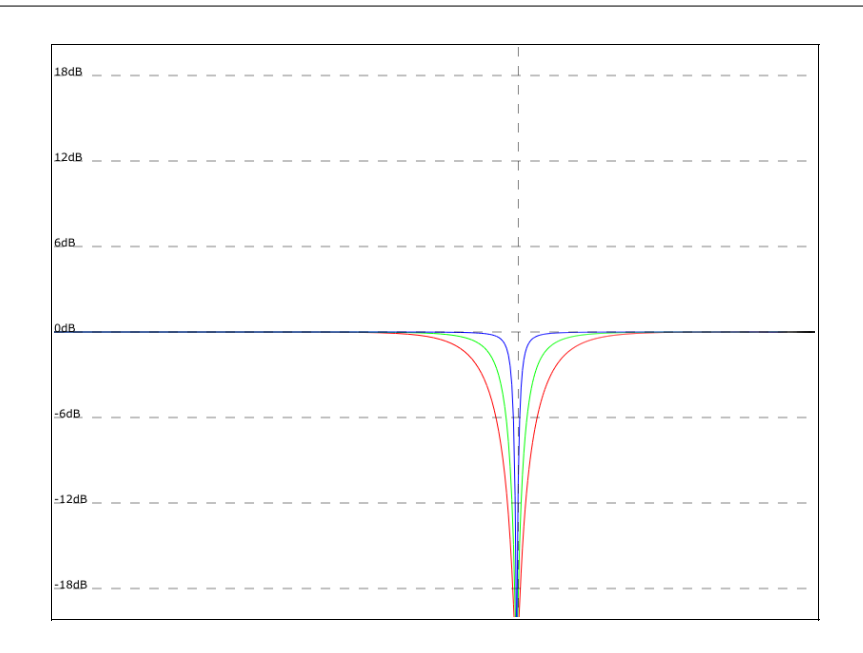

#### **Peak**

The peak filter amplifies frequencies around the filter frequency, but lets the other frequencies pass nearly unaltered. The resonance controls the amount of amplification.

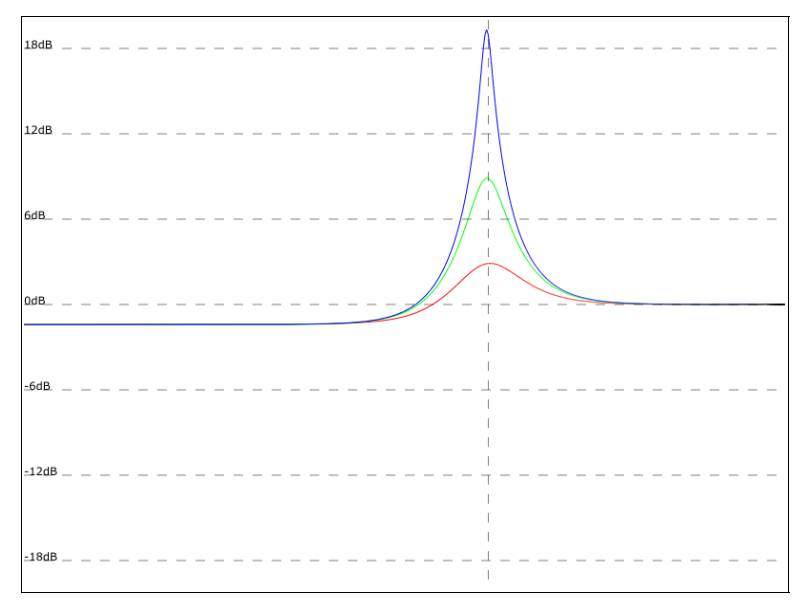

### <span id="page-35-0"></span>**6.3 Envelopes**

Envelopes are used to generate a varying control signal that can control other synthesis parameters. Whenever a voice is triggered, the envelope is restarted. The signal rises with the speed selected by the attack setting until it reaches the maximum amplitude. Then it will fall back

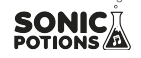

down to zero, with the speed set by the decay parameter.

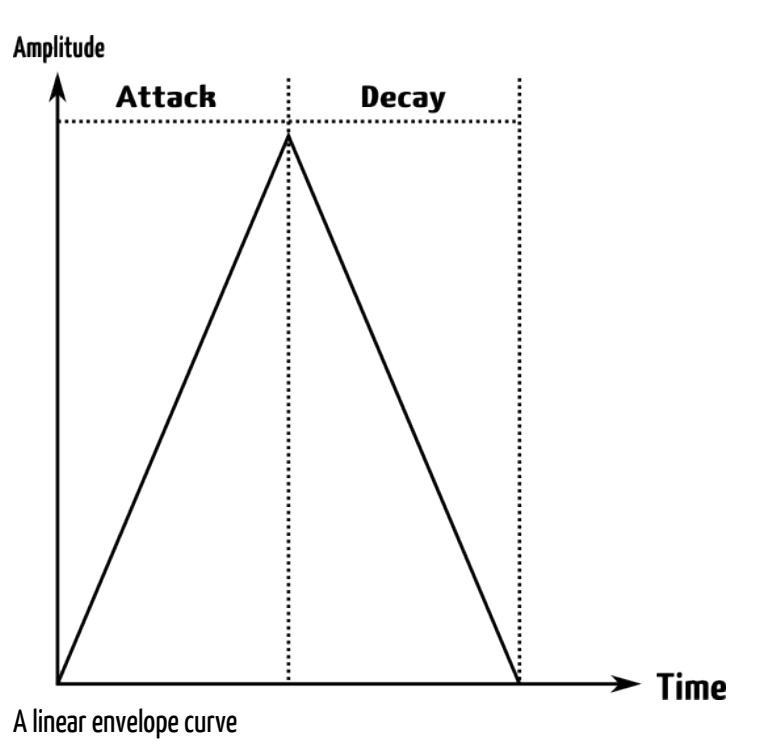

#### **6.3.1 Attack/Decay times**

These 2 parameters control the duration of the attack and decay stage of the envelope. A higher value equals longer time. If the attack time is set to zero, the envelope will directly start in the decay stage.

#### **6.3.2 Slope**

The slope parameter controls the shape of the generated curve. A setting of 63 will give you a linear envelope as seen above. Lower settings will result in an exponential curve, higher values result in a logarithmic curve.

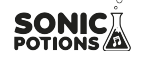

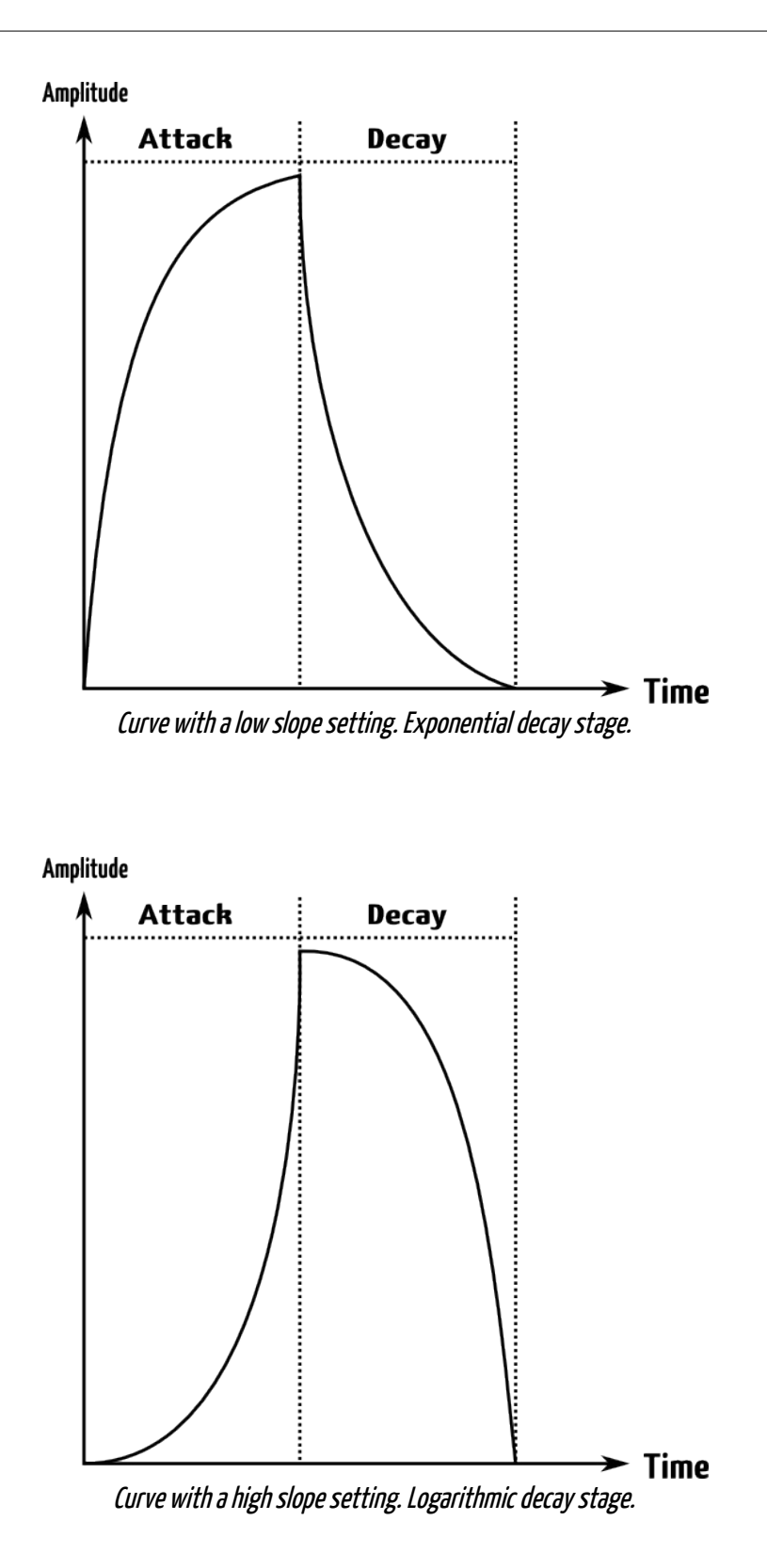

#### **6.3.3 Repeat**

A special feature of the envelope to simulate claps and other sounds with a fuzzy/rattling attack.

If the repeat count is set to a value greater than zero, the envelope is in repeat mode. The slow onset of the attack stage is replaced by the repeat stage in which the envelope is retriggered rapidly. The attack parameter controls the duration of the complete repeat phase.

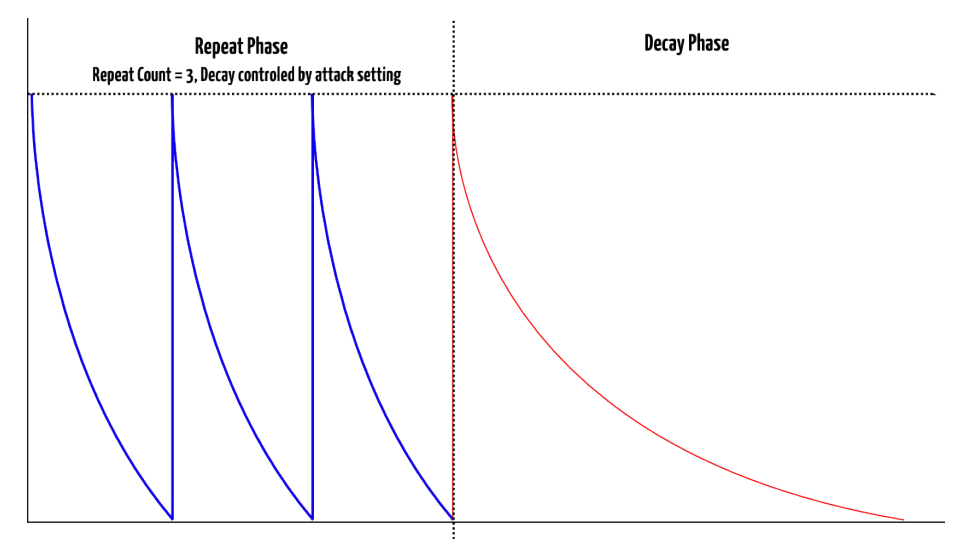

### <span id="page-38-0"></span>**6.4 Transient generator**

The transient generator is used to shape the beginning of a sound. Since the perception of sounds is heavily influenced by their first few milliseconds, this feature is useful to spice up or vary the sound character of an instrument.

There are different modes the transient generator uses to shape the attack

#### **6.4.1 Snappy mode**

The snappy mode is the first entry in the selection list, shown in the menu as 'Snp' To make the attack of the sound more 'snappy' an additional pitch envelope is used.

- The volume parameter controls the modulation depth
- The frequency parameter controls the decay time

The envelope is quite fast and modulates the pitch of the oscillators resulting in a nice, controllable snap or click sound.

### **6.4.2 Offset mode**

The second entry is the offset mode with the menu name 'Off'.

In this mode the start phase of the oscillators can be adjusted with the volume parameter. The frequency parameter has no effect.

If the volume is set to zero, the oscillators will be reset to a zero crossing of the waveform on each trigger. If the volume parameter is set to its maximum value, the waveform will start on the position with the highest amplitude, generating a loud pop. This results in the volume parameter

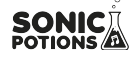

controlling the intensity of the initial pop.

#### **6.4.3 Sample mode**

A short transient sample is mixed to the sound. They are short (~50ms) 8-bit ROM samples that are played as a one shot whenever the sound is triggered. Different samples can be selected.

#### **6.4.4 Parameters**

The parameters of the transient generator include the PCM waveform to use, the playback frequency and the volume. The ROM samples can't be changed by the user on the fly. They are hardcoded into the firmware.

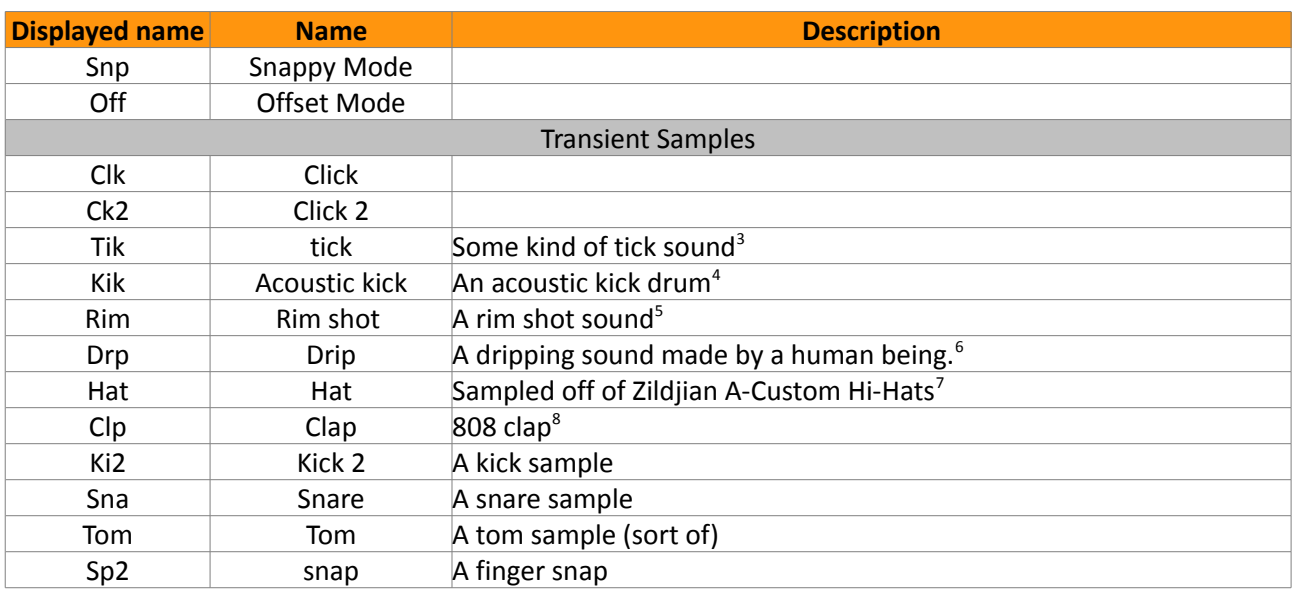

A list of the included samples:

### <span id="page-39-1"></span>**6.5 Sample rate reduction**

The sample rate reducer can gradually reduce the sample rate from 44kHz to zero. Reducing the sample rate will give a more lo-fi sound. The more it is reduced, the more odd harmonics will be added to the sound as overtones are folded down at the Nyquist frequency until the sound is totally destroyed.

### <span id="page-39-0"></span>**6.6 Distortion**

The distortion unit on the mixer page is a variable waveshaper. It can be set from no distortion, over soft saturation up to hard clipping.

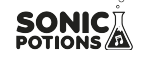

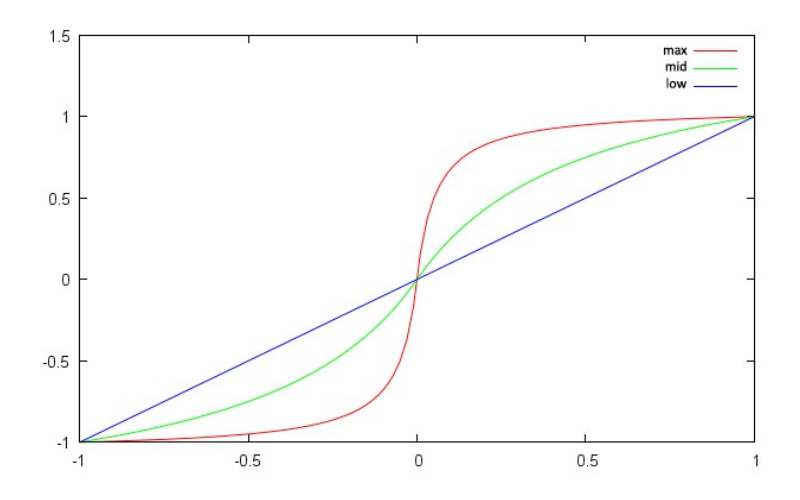

### <span id="page-40-0"></span>**6.7 LFO**

Each voice has a low frequency oscillator. They are basically the same as the audio oscillators, but run at a lower maximum rate.

Unlike the audio oscillators you can not hear the LFOs directly. They are used to alter other parameter values over time. For example if you want the filter of a voice to slowly open and close again, you can use a sine LFO to modulate the filter cutoff.

#### **6.7.1 Setting up modulations**

The modulation target is selected on the second page of the LFO menu.

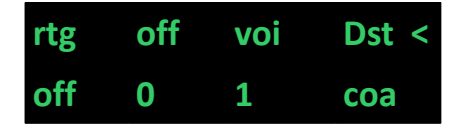

The target selection consists of the two parameters 'Voice' and 'Destination'. When the voice parameter is changed, the list of available destinations will show all available parameters of the selected voice.

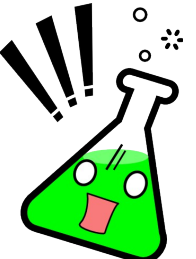

#### **Attention!**

The modulation scheme differs from most other synths in the way it modulates the target. The destination value is multiplied with the LFO value. That means the destination value is always modulated between its current value and zero. It will never be bigger than the original parameter value, so **modulating a parameter that is set to zero won't have any effect!**

The frequency of the LFO can be synced to the sequencer clock. If you set the sync value to 1/4 note, the LFO waveform will cycle exactly 4 times in one bar. While sync is active the frequency parameter will be ignored.

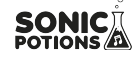

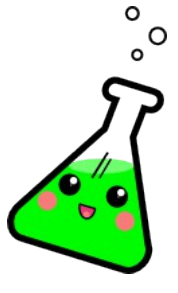

#### **Did you know?**

You can use the LFO as an additional envelope using the retrigger feature. If set to the same voice as the modulation destination, the LFO will restart on every played note. You just have to set the LFO frequency so that one cycle of the LFO is slightly longer than the amplitude envelope, so it won't start a new cycle while the note is still playing.

### <span id="page-41-1"></span>**6.8 Velocity modulation**

The note on velocity can be used as a modulation source and is an important tool to bring some life to your static patches. The velocity can modulate 2 destinations

- The voice volume.
- Any parameter of the voice.

Especially when using external MIDI gear like keyboards or drum pads the velocity modulation is quite fun. If you don't use external input devices and are only using the internal sequencer, the velocity for each step can be set in the [step parameter menu.](#page-16-0)

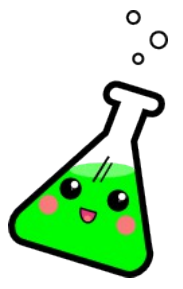

### **Did you know?**

By default the velocity is modulating the voice volume. This hard wired connection can be turned off in the modulation menu with the 'Vol' on/off parameter

By turning off the volume modulation you can use the velocity modulation as a 3<sup>rd</sup> automation track.

### <span id="page-41-0"></span>**6.9 Output routing**

Each voice can be freely routed to the 4 different output jacks. They act either as 4 individual mono outs (pan parameter has no effect) or as 2 pairs of stereo outputs.

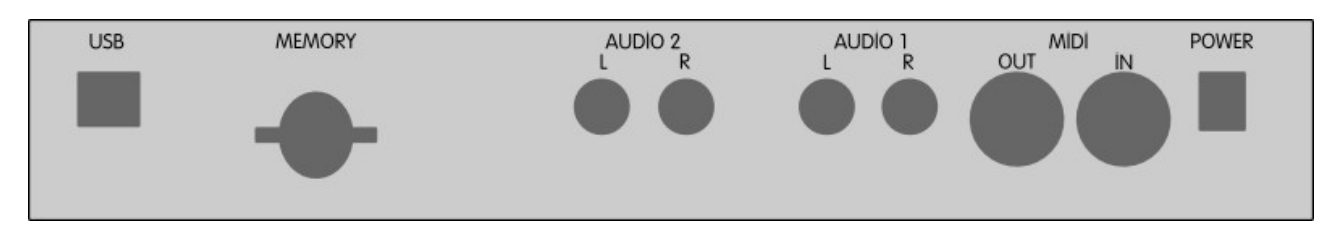

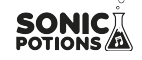

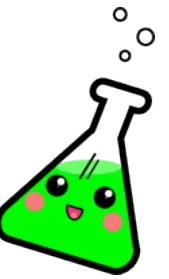

#### **Did you know?**

The synth detects if a cable is inserted into the jacks. If you have a patch where a voice is routed to an unconnected output, it will be played on the nearest connected output instead.

### <span id="page-42-1"></span>**7 MIDI**

The synthesizer has 2 MIDI interfaces. A standard serial interface using DIN connectors, as well as a MIDI USB interface to be used with a computer. Both interfaces provide an I/O pair.

#### <span id="page-42-0"></span>**7.1 MIDI channel**

The MIDI channel (1-16) can be selected in the settings menu. The synth will listen to incoming messages on this channel and send the notes from the internal sequencer to the MIDI out on this channel.

#### <span id="page-42-3"></span>**7.2 MIDI Sync**

The LXR can be synced to external gear using MIDI clock signals. To do so, set the BPM parameter in the settings menu to '0'. The LXR will now sync it's tempo to incoming MIDI clocks.

While synced to external gear the start/stop button has no function. The synth will listen for MIDI start/stop signals instead.

While not in MIDI slave mode, the LXR will send out its internal clock via MIDI clock messages to both, the USB and the MIDI output. This way the LXR can act as a MIDI master and sync other devices to its clock. MIDI start/stop messages will be send when you start or stop the sequencer.

#### <span id="page-42-2"></span>**7.3 Record incoming MIDI**

You can play all voices with external MIDI gear (drumpads, keyboard...) If the record mode is active, the played MIDI notes are directly recorded into the corresponding patterns. Note recording can be [quantized to a grid.](#page-17-0)

The default MIDI note numbers for the 7 tracks are:

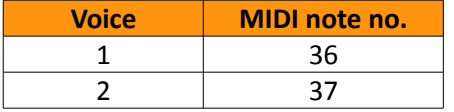

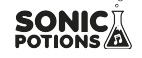

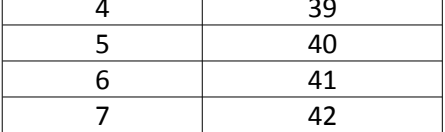

### <span id="page-43-1"></span>**7.4 Transmitting sequencer data to the MIDI out**

At the moment the sequencer is only transmitting note on trigger messages to the MIDI out.

The ability to send complete sequencer tracks with pitch information on different MIDI channels is planned for a future release.

### <span id="page-43-0"></span>**7.5 MIDI CC list**

Parameters can be remote controlled with MIDI CC messages.

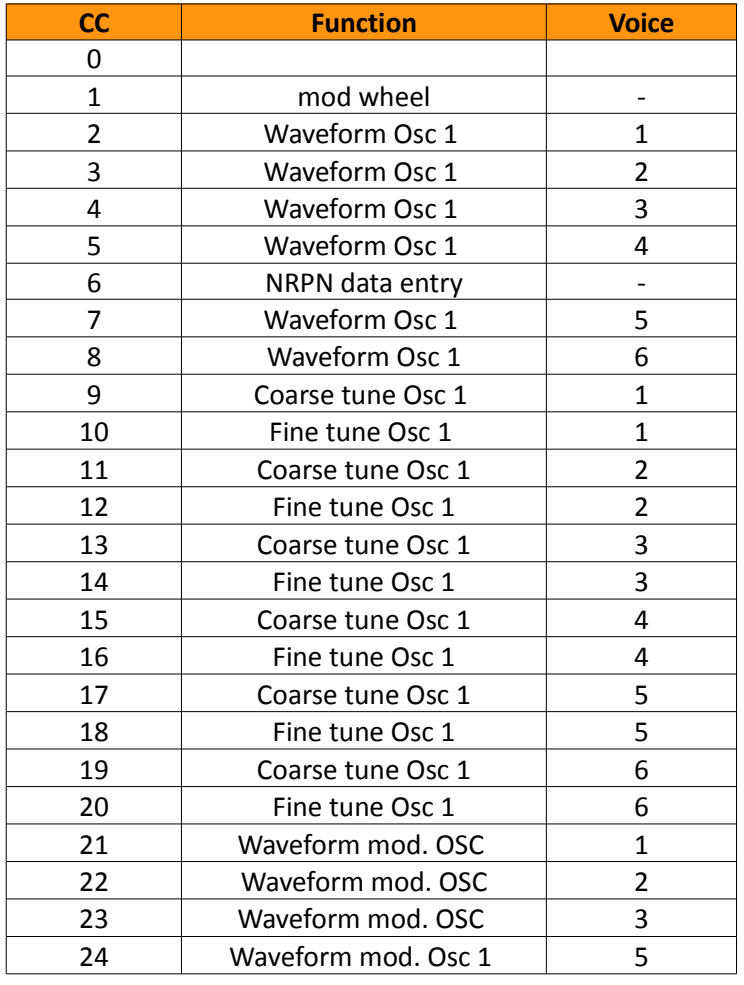

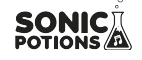

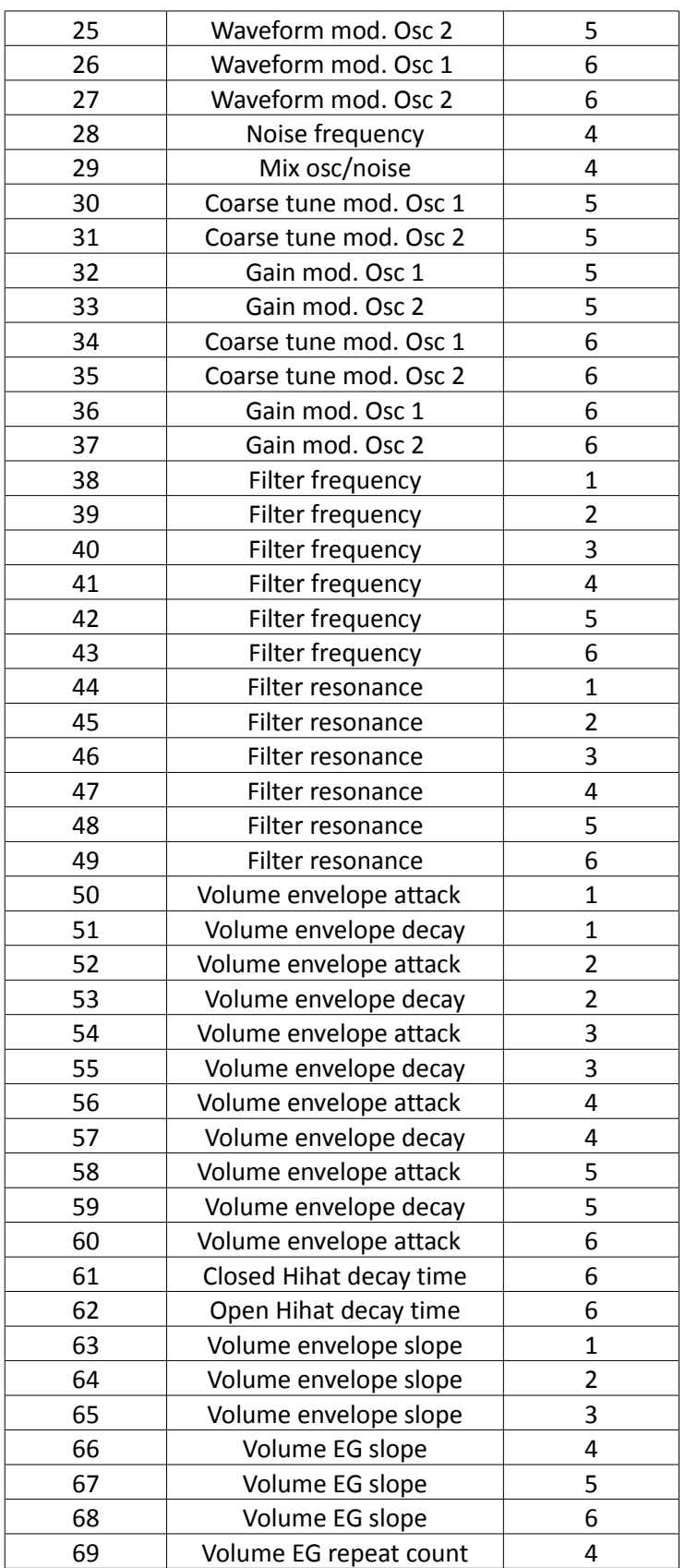

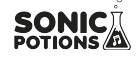

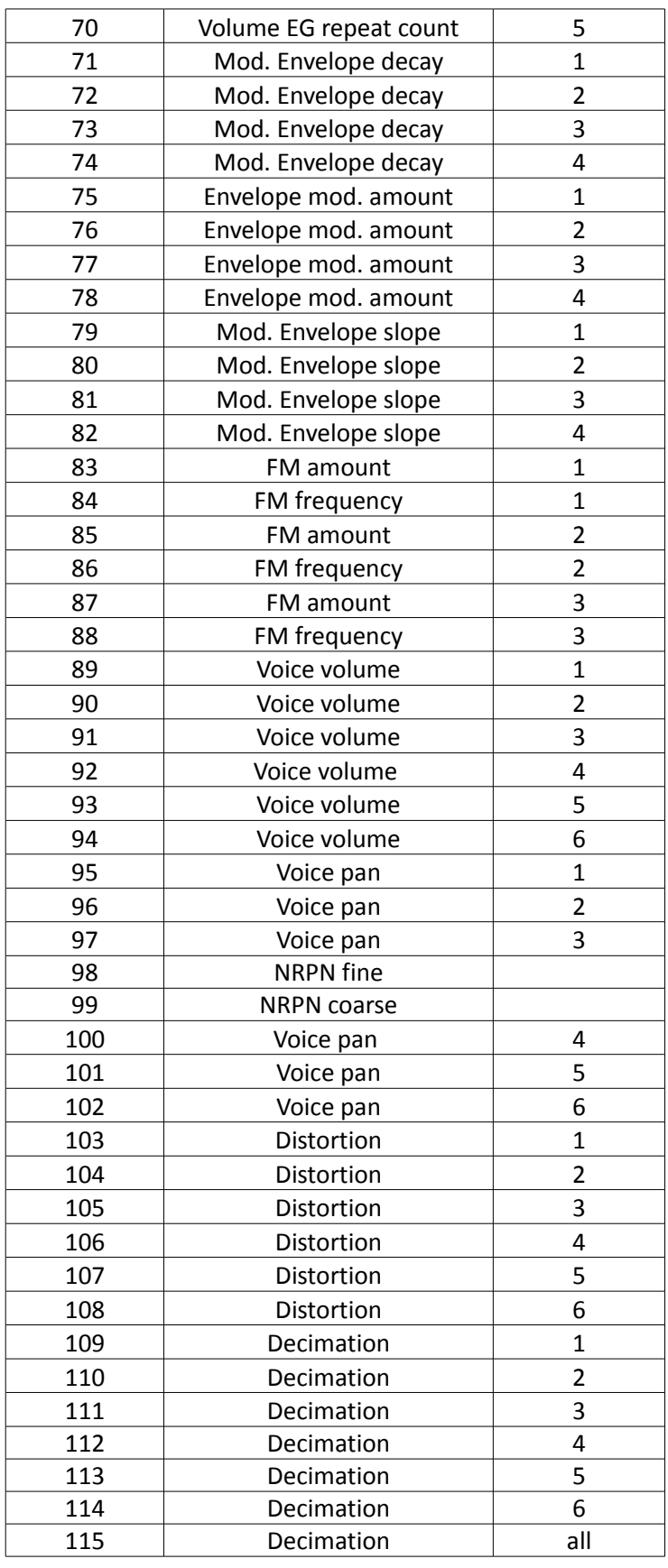

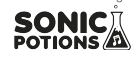

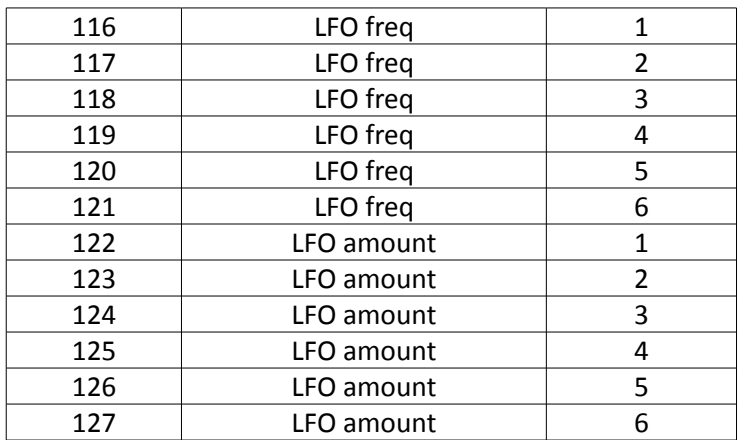

### <span id="page-46-0"></span>**7.6 MIDI NRPN list**

Since there are more than 127 parameters in the LXR, some parameters have to be controlled using NRPN messages.

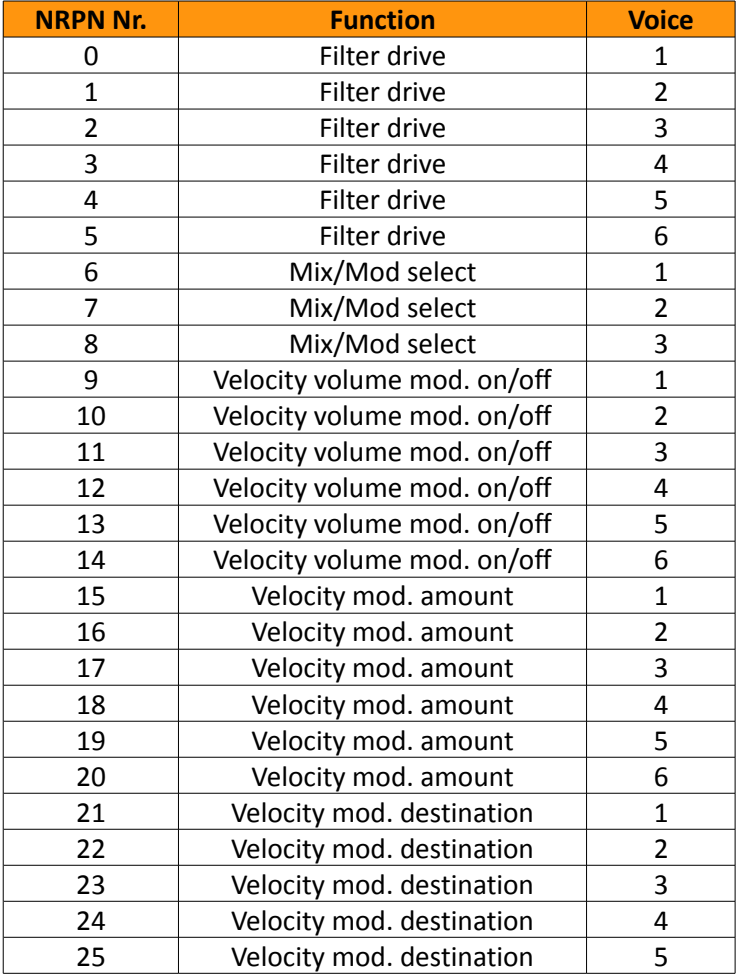

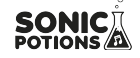

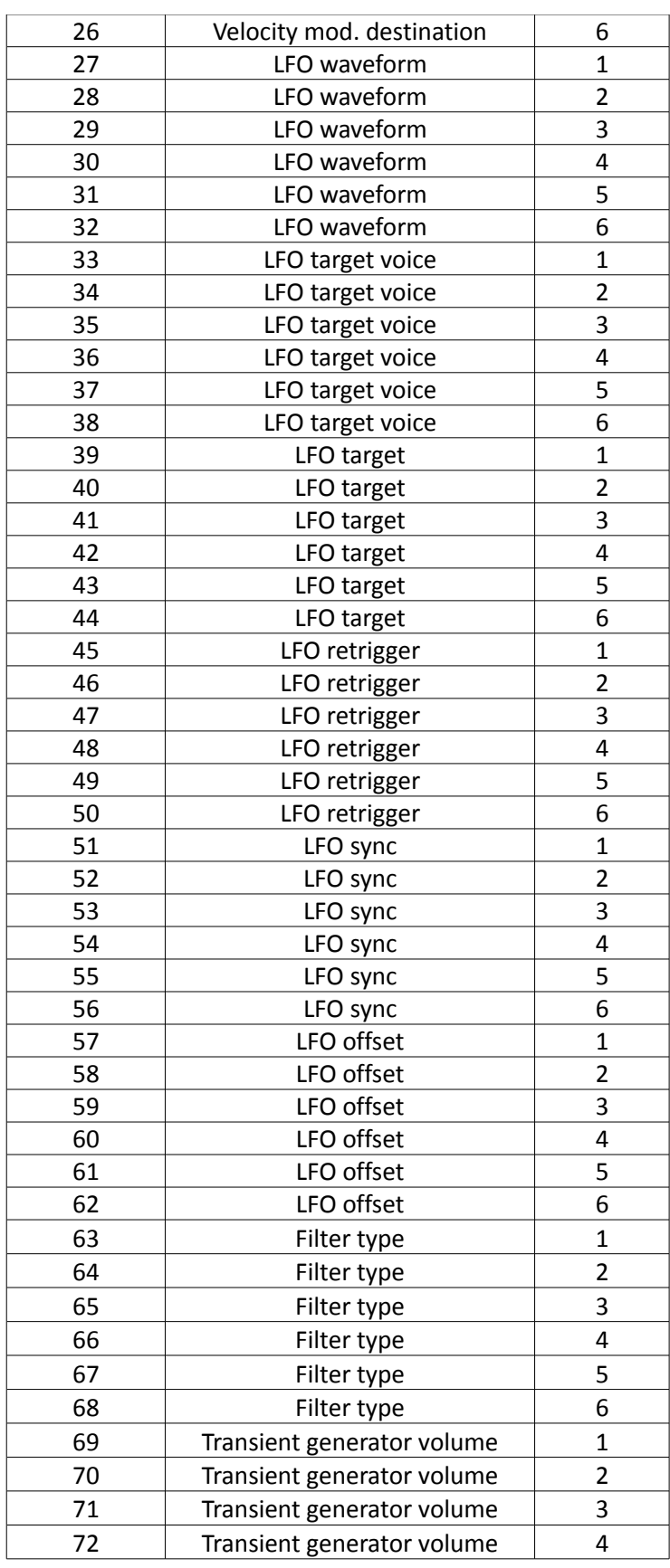

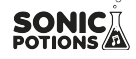

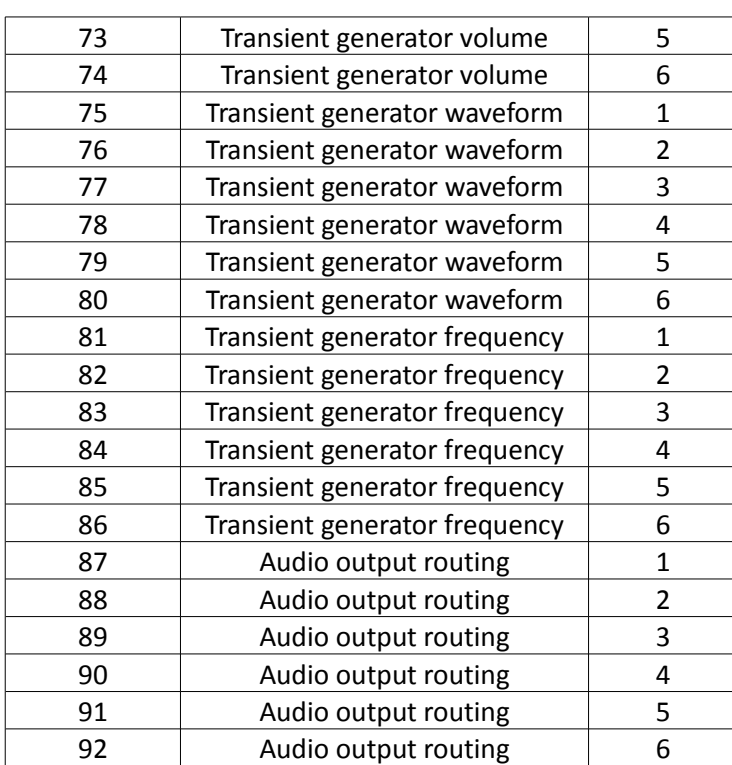

### <span id="page-48-1"></span>**Firmware update**

Firmware for both the front AVR and the Cortex-M4 can be updated using the SD-card.

#### **8.1 Update procedure**

- <span id="page-48-0"></span>• Make sure your SD card is using FAT32! Otherwise you will get a "Firmware error" message, as the bootloader can only read FAT32 filesystems.
- Copy the 'FIRMWARE.BIN' file to the SD cards root directory.
- Insert the card into the turned off LXR.
- Push and hold the encoder, then turn on the synthesizer.

The synth will boot in firmware update mode. The screen will show

**Bootloader v1.1**

If a firmware image is found on the SD card, the firmware of the AVR will be updated first

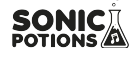

#### Firmware update

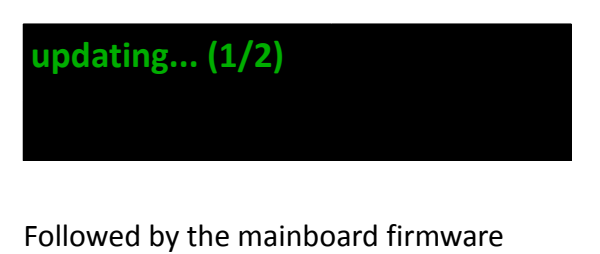

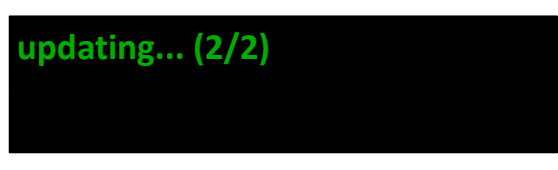

During the firmware update, the 16 step LEDs will start showing a binary pattern as an indicator that the synth is busy. When the update is done, the screen will show:

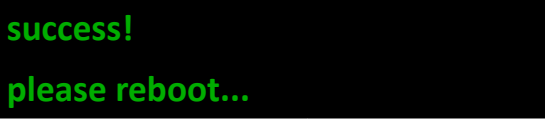

After the reboot (power the device off and on again), the new firmware will be used. The firmware version is shown in the normal bootscreen.

#### <span id="page-49-1"></span>**8.2 Bootloader error codes**

If problems occur the bootloader will show different error messages:

• **Firmware Error**

The bootloader could not find the FIRMWARE.BIN file. It is either missing from the SD card or you are using a non FAT32 SD card.

• **Header error**

The FIRMWARE.BIN file on the SD card is corrupt or not a valid firmware file. Try downloading the file again.

- **EOF error** The end of the firmware file was reached before the update was finished. Probably your FIRMWARE.BIN file is corrupted. Try downloading the file again.
- **Mainboard error** The mainboard does not answer. Is a working mainboard attached to the frontpanel?

### <span id="page-49-0"></span>**9 Introduction to drum synthesis**

This chapter will introduce you to the very basics of drum synthesis. Of course this is just a small pointer in the direction of some classic drum sounds. There are much more sounds to discover than the well known drum sounds of the analogue classics. Nonetheless we will mostly focus on

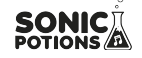

#### Introduction to drum synthesis

generating those classic sounds, because they give a good starting point for further explorations.

### <span id="page-50-1"></span>**9.1 Kicks**

The basis of nearly every kick sound is the simple combination of an oscillator and a decaying envelope modulating its pitch. The first 3 voices are perfect for this!

#### **Oscillator**

A good starting point is a sine oscillator with a pitch around 30 to 35.

### **Amplitude Envelope**

To decide how to set up the envelope, let's think about the kick sound. A kick has a sudden impact, so we want no attack (set to zero) since the sound starts with its maximum amplitude.

The decay controls the length of the kick sound. For the average kick a decay in the range 20-30 and a slope around 25 (exponential) gives a nice, not too short, not too long kick. For those booming 808 kicks you may want to set the decay higher.

### **Pitch Envelope**

To get some 'oooomph' and punch into your sound you need to set up the pitch envelope. Try a decay and slope setting similar to the amplitude envelope as a start. All three parameters, decay, slope and modulation amount, have a great impact on the sound of the kick.

#### **Click**

The attack sound is an important part of a kick. There is no general rule here. Try different transient generator settings for various clicks and pops or even slightly increasing the amplitude attack to give some softer bass drums.

#### **Tips and tricks**

- You can further shape the attack of the sound using the FM oscillator.
- You want even more clicks in the attack? Why not enhance the click with a peak filter?

### <span id="page-50-0"></span>**9.2 Snare**

The snare is a 2 component sound. There is the tonal part from the drum body and the noise part from the rattles.

Voice 4 of the LXR is designed with these 2 parts in mind. You have an oscillator for the tonal part and a noise generator with filter for the noise part. Since in most of the cases you want a highpass filtered noise with an unfiltered drum body, only the noise generator is routed trough the filter.

For most snare sounds you want the noise part to be louder than the tonal part, so try setting the

#### Introduction to drum synthesis

mix parameter on the oscillator page to a value around 100.

### **Tonal part**

The tonal part is quite similar to the kick but not as pronounced. The typical snare does not need a loud click, nor that much modulation depth for the pitch envelope. Additionally, since a snare is smaller than a bass drum, the frequency of the oscillator has to be higher than on the kick.

#### **Noise part**

For most cases highpass filtered noise with a moderate resonance setting is sufficient to get good results.

### **Amplitude envelope**

We want a sharp percussion sound, so the attack will stay at zero. For the decay it depends on what kind of snare you are after.

- Longer decay times with a very exponential slope setting as low as 5 to 10 will give you a short hit sound with a nicely decaying noise tail. The tail acts a little bit like a room reverb on the perception of the snare sound and gives more natural results.
- Shorter decay times with a linear or exponential slope will give a very dry, direct snare.

### **Tips and tricks**

• Not every snare needs tone and noise. Try using only the tonal part with a high pitch modulation envelope to get the classy Kraftwerk zap.

### <span id="page-51-0"></span>**9.3 Clap**

A clap sound is made from noise. What's special about a clap, is the fuzzy attack of the sound. Imagine a few people clapping a rhythm. They will never all clap at exactly the same time. Each of them will have small variations in their timing, some will clap a little bit earlier, some a bit later.

#### **Amplitude Envelope**

To simulate this behaviour we will use the repeat feature of the amplitude envelope. To get the classic clap sound, a setting of 3-4 repeats is good. Since the timing differences for the clap are very small, a short repeat time has to be chosen. An attack value below 10 is good. Now you will have a short burst in the beginning of the sound.

For the decay we need an exponential slope. A value below 10 is recommended.

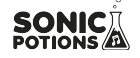

### Introduction to drum synthesis

### **Oscillator**

A single white noise oscillator set to its maximum frequency.

### **Filter**

BP filter 60-80 with high resonance settings gives good results.

### <span id="page-52-1"></span>**9.4 Hihat**

### **Oscillator**

For hihats a complex, metallic noise spectrum is needed. Just use the 3 oscillators with high frequencies and modulation amounts to get a spectrum you like. Sometimes a simple white noise oscillator can give nice hats, too.

### **Amplitude Envelope**

For hihats you have to set 2 decay times. One for the closed and one for the open hihat. Both are quite short, but the open hihat decay should be longer than the closed. Use a very exponential slope below 10 for hat sounds.

#### **Filter**

Use a highpass filter to remove all low frequencies. A high frequency around 120 is used.

#### <span id="page-52-0"></span>**9.5 Cymbal ride**

Cymbals are similar to hats. The difference comes from the envelope and filter settings.

#### **Oscillator**

The oscillator settings can be similar to those of the hihat sound.

#### **Amplitude Envelope**

The only real difference to the hihat envelope is the decay time. We also use a strong exponential slope, but a much longer decay is needed. It is also recommended to lower the volume of the voice otherwise the cymbal sound may be too loud.

#### **Filter**

A bandpass filter with high resonance settings and a frequency above 110 gives good results.

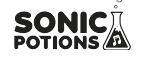

### **LFO**

The cymbal sounds really benefits from a LFO modulation the filter frequency. Use a low modulation frequency and a sine wave with a gentle modulation depth so the different strikes won't sound exactly the same and the frequency spectrum of the sound changes a little bit over time.

### <span id="page-53-0"></span>**9.6 Bells**

### **9.6.1 Realistic bells**

Realistic bells are best achieved using FM oscillators. As long as you have a complex noisy, metallic spectrum, you just need to add an exponential decay amplitude envelope and a bandpass filter to get different kinds of bells. The sample rate reducer is also very usefull to make the sound more metallic.

#### **9.6.2 808 style cowbell**

The 808 cowbell consists of 2 detuned rectangle oscillators send through a bandpass filter.

Recommended voice: drum voice 1-3

FM Page

- set mode to mix. The main and FM oscillators are now mixed together.
- Set amount to 63. This sets the mix ratio between the 2 oscillators to 50% each.
- Select a rectangle waveform
- set frequency to something around 78

#### OSC page

- Select rectangle wave.
- Set frequency to 71

#### Amplitude envelope

- Attack 0
- very exponential slope around 2 to 5
- depending on the slope setting a short decay in the range of 25 to 50

#### Filter

- Use a bandpass filter
- medium resonance around 70

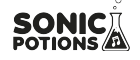

• cutoff frequency around 92

### <span id="page-54-2"></span>**9.7 More info about drum sound design**

There are a lot of good sources about drum synthesis on the web. Two exceptionally good readings are:

- The Sound on Sound synth secrets series has a lot of good articles for different drum sounds [http://www.soundonsound.com/search?url=%2Fsearch&Keyword=](http://www.soundonsound.com/search?url=%2Fsearch&Keyword=%22synth+secrets%22&Words=All&Summary=Yes) [%22synth+secrets%22&Words=All&Summary=Yes](http://www.soundonsound.com/search?url=%2Fsearch&Keyword=%22synth+secrets%22&Words=All&Summary=Yes)
- The owners manual of the Waldorf Attack synthesizer contains a lot of how tos on drum synthesis http://waldorf.electro-music.com/attack/docs/attackdrumsounds.pdf

### <span id="page-54-1"></span>**10 Specifications**

6 instruments 7 sequencer tracks 39 buttons 39 LEDs 1 encoder + switch 4 knobs 1 16x2 OLED display 4 audio jacks, 6,3mm 2 MIDI jacks (In/Out) 1 USB B Jack 1 Memory card slot

#### <span id="page-54-0"></span>**10.1 Sequencer**

128 steps per track 7 tracks per pattern 8 Patterns per pattern set (loaded simultaneously into memory) Step probability, note and volume per step. 2 parameter automation slots per step. All actions possible without stopping the sequencer.

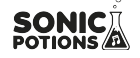

### Specifications

### <span id="page-55-2"></span>**10.2 Audio**

sample rate 44 kHz bit depth 16 channels 4 x mono

### <span id="page-55-1"></span>**10.3 Hardware**

Audio and Sequencer CPU: ARM Cortex M4 @ 168mHz Frontpanel CPU: Atmega644 @ 20mHz Audio codec: 2 x CS4344 stereo codec

#### <span id="page-55-0"></span>**10.4 Power**

**7-9V** DC power jack, **center pin positive, at least 600mA.**

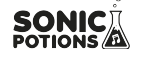

### **Appendix**

- <span id="page-56-0"></span>1) "The Euclidean Algorithm Generates Traditional Musical Rhythms" by G. T. Toussaint, *Proceedings of BRIDGES: Mathematical Connections in Art, Music, and Science*, Banff, Alberta, Canada, July 31 to August 3, 2005, pp. 47– 56.
- <span id="page-56-1"></span>2) The crash sample is based on an edited version of crashBv2.wav from Matias Reccius found on freesound.org released under a CC0 1.0 Universal (CC0 1.0) Public Domain Dedication license

from the freesound description:

X-Act heavy metal drum kit. Sabian AAX Studio Crash 16". Recorded in studio with a Audio Technica AT3040 condenser microphone plugged into a Behringer Ultragain PRO preamp, and into a Roland VS-2400CD recorder. No copyrights, free for all uses. (…)

The sample was cut, EQ'd and heavily compressed by Julian Schmidt. to sound somehow like the 909 crash EEPROM

<span id="page-56-2"></span>3) Sound by [patchen](http://www.freesound.org/people/patchen/) July 14th, 2005 <http://www.freesound.org/people/patchen/sounds/4102/>

STEREO ATIK household percussion by 'patchen' released under a creative commons attribution license

4) Acoustic kick

<span id="page-56-3"></span><http://www.freesound.org/people/KEVOY/sounds/82279/> Post processed with EQ, compressor and amplitude curves by Julian Schmidt This work is licensed under the Creative Commons 0 License.

<span id="page-56-4"></span>5) TR-909 JGB pack » rs03.wav <http://www.freesound.org/people/altemark/sounds/26672/> altemark December 2nd, 2006

Sampled by Janne G:son Berg from his old 909. Cut up and organized by me. Here is the original readme.txt Janne distributed with the wav:

Sampled in one session from my (now sold) 909. 24 bit, 44.1 kHz. Feel free to use the samples for whatever you like. If you use any of the included patterns, please send me an mp3 of the whole song or a physical copy (contact me for further details). /Janne G:son Berg 2005

This work is licensed under the Attribution License.

<span id="page-56-5"></span>6) <http://www.freesound.org/people/Neotone/sounds/75344/> Drips » Drip2.wav Neotone July 10th, 2009

A dripping sound made by a human being. This work is licensed under the Creative Commons 0 License.

<span id="page-56-6"></span>7) High Quality Acoustic Percussion Samples » Zildjian A Custom Hi-Hat Cymbals Pedal Chic.WAV <http://www.freesound.org/people/pjcohen/sounds/45668/> pjcohen December 30th, 2007

Sampled off of Zildjian A-Custom Hi-Hats

# **Appendix**

This work is licensed under the Creative Commons 0 License.

<span id="page-57-0"></span>8) Provided by shiftr